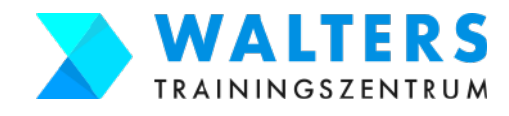

**Schritt für Schritt Anleitung zur Beantragung der Bildungskarenz und des Weiterbildungsgelds beim AMS (inkl. Checklisten)**

- **Inhaltsverzeichnis** 1. AMS-Bescheinigung ausfüllen und von Deinem Arbeitgeber unterschreiben lassen
	- 2. Zum eLearning Kurs von Walters Trainingszentrum für die Bildungskarenz anmelden
	- 3. Antrag für Deine Bildungskarenz und Dein Weiterbildungsgeld beim AMS einreichen

#### **Übersicht: folgende Dokumente benötigst du für den Antrag beim AMS**

☐ unterschriebene AMS-Bescheinigung vom Arbeitgeber (siehe Schritt 1) ☐ unterschriebene offizielle Kursanmeldebestätigung von Walters (siehe Schritt 2) ☐ Scan vom Dokument der ÖGK über das Kinderbetreuungsgeld (falls du es noch hast) ☐ Scan von deinem Reisepass oder deinem Personalausweis ☐ Scan der Geburtsurkunden deiner Kinder ☐ Scan von deiner Heiratsurkunde (falls du geheiratet hast)

#### **Schritt 1:**

**AMS-Bescheinigung ausfüllen und von Deinem Arbeitgeber unterschreiben lassen** Wann: So früh, wie möglich! Zumindest aber 5-6 Wochen vor Beginn Deiner Bildungskarenz

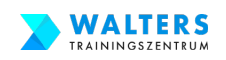

# **Schritt 1 Checkliste: AMS-Bescheinigung vom Arbeitgeber erhalten**

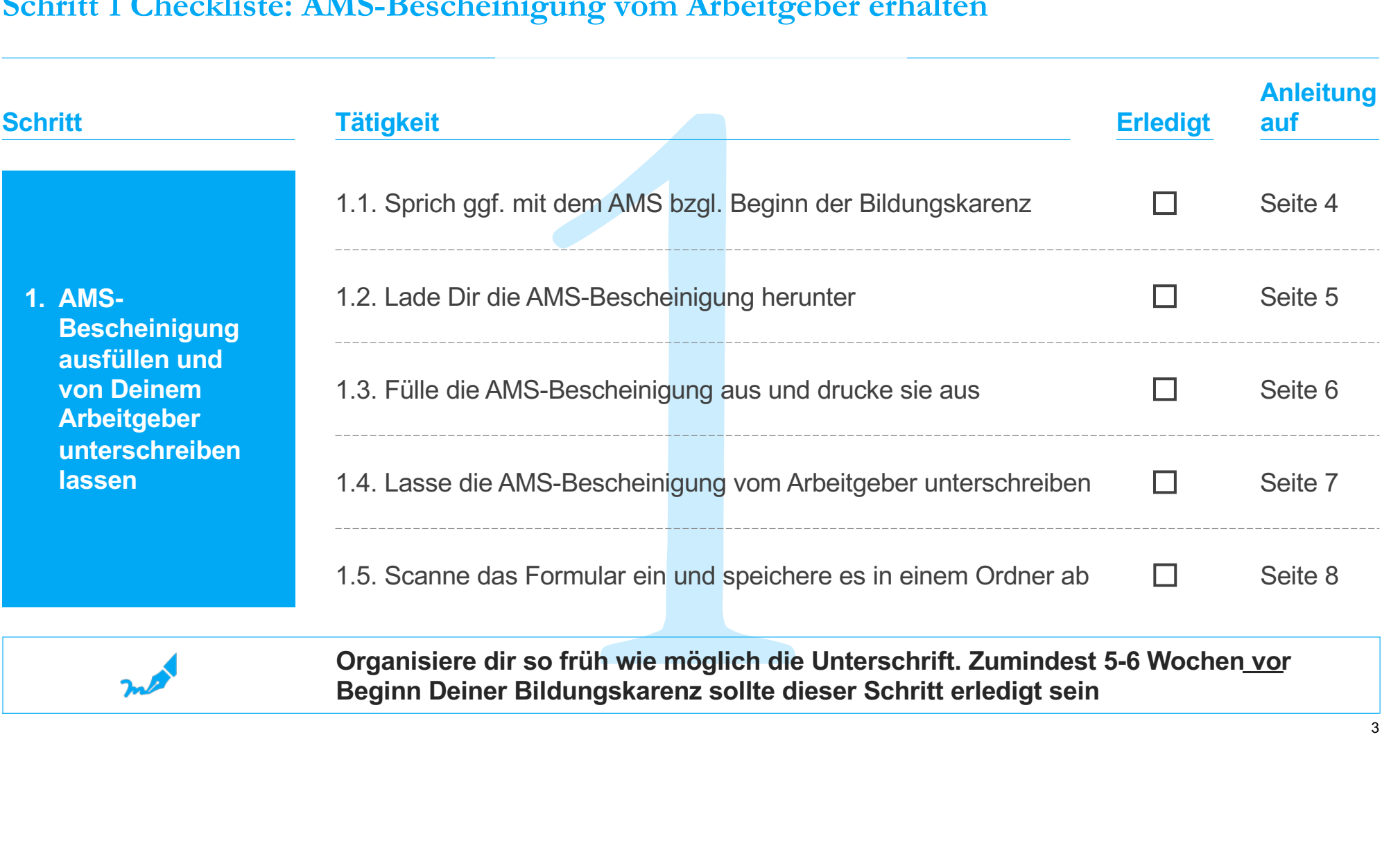

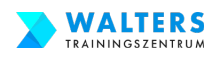

## **1.1. Sprich ggf. mit dem AMS bzgl. Beginn der Bildungskarenz**

**Kontaktiere das AMS in Deinem Bundesland und lasse Dir die nachstehenden Informationen geben. Mit Deiner Sozialversicherungsnummer und Deinem Geburtsdatum erhältst Du Auskünfte.**

#### **Frage 1: Habe ich Anspruch auf Bildungskarenz?**

**Frage 2: An welchem Tag soll meine Bildungskarenz beginnen, wenn ich aktuell auf Elternkarenz bin?** *Anmerkung: Wenn Du das einkommensabhängige Wochengeld beziehst, ist der erste Tag der Bildungskarenz in der Regel der* 

*1. Geburtstag Deines Kindes*

**Frage 3: Benötigte ich 20 Wochenstunden oder 16 Wochenstunden während der Bildungskarenz?**

> *Anmerkung: Wenn es in Deiner Gemeinde keine(!) Betreuungseinrichtung für Dein Kind gibt, benötigst Du nur 16 Wochenstunden.*

#### **AMS ServiceLine Nummern:**

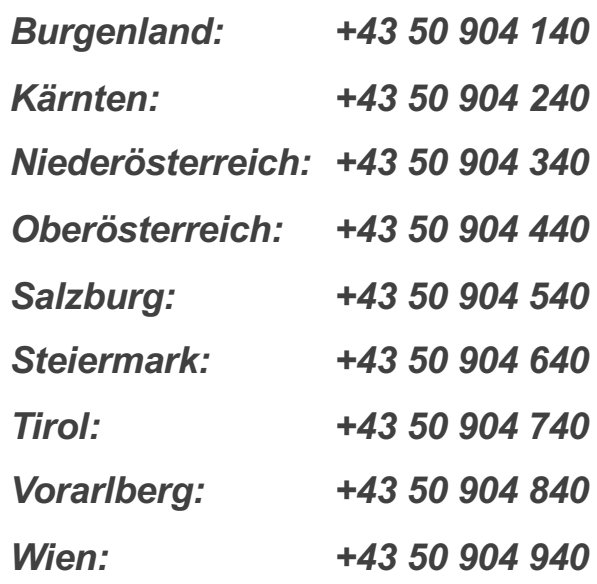

*Alle: Montag bis Donnerstag von 07:30 Uhr bis 16:00 Uhr und am Freitag von 07:30 Uhr bis 13:00 Uhr*

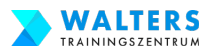

#### **1.2. Lade Dir die AMS-Bescheinigung herunter**

**Kopiere den Link in die Adresszeile des Browsers, öffne das Formular und speichere Dir das PDF auf Deinem Computer in einem eigenen Ordner ab**

[https://www.walters-training.at/images/AMS\\_Bescheinigung\\_2024.pd](https://www.walters-training.at/images/AMS_Bescheinigung_2024.pdf)f

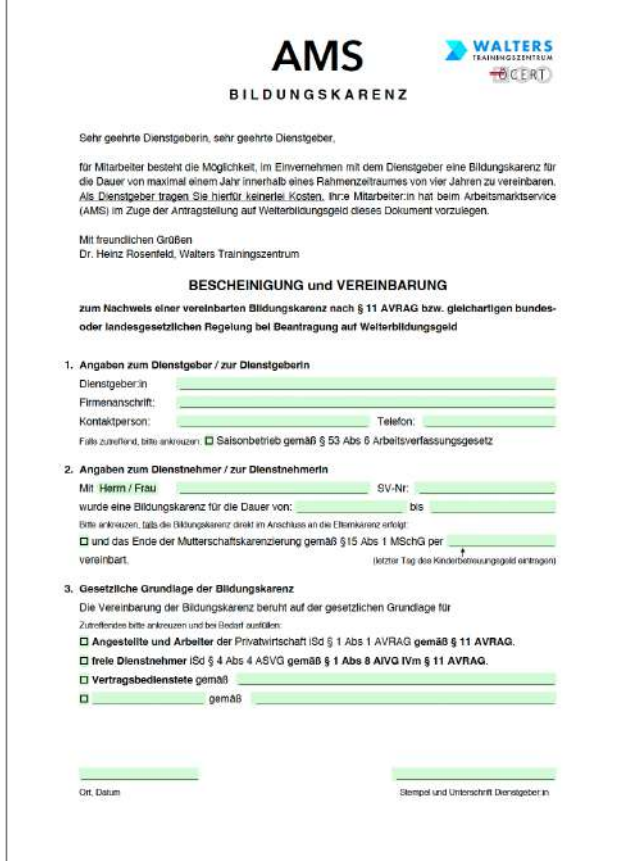

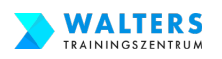

## **1.3. Fülle die AMS-Bescheinigung aus und drucke sie aus**

#### **Öffne das PDF-Formular im Acrobat Reader:**

Unter **Punkt 1** trage die Informationen zu Deinem Arbeitgeber ein: Name der Firma, Adresse, Kontaktperson und Telefonnummer.

Unter **Punkt 2** sind dein Vor- und Zuname, deine SV-Nummer und der Zeitraum deiner Bildungskarenz einzutragen. Der erste Tag deiner Bildungskarenz ist ein Tag nach dem Ende des Kinderbetreuungsgeld. Wenn du die Bildungskarenz nach der Elternkarenz machst, dann musst du zusätzlich das Kreuzchen im grünen Kästchen setzen und den letzten Tag des Kinderbetreuungsgeld eintragen.

Bei **Punkt 3** setzt nur ein einziges Kreuzchen beim richtigen Kästchen. Entweder bist du Angestellte/Arbeiterin, freie Dienstnehmerin oder Vertragsbedienstete. Als Vertragsbedienstete melde dich bitte bei uns unter 0676-5530612 für den richtigen Paragrafen. Diesen Paragrafen schreibst du in das grüne Feld.

**Ganz unten** ist noch der Ort und das Datum einzufügen.

Nun drucke das Formular über die Schaltfläche "Formular drucken" aus.

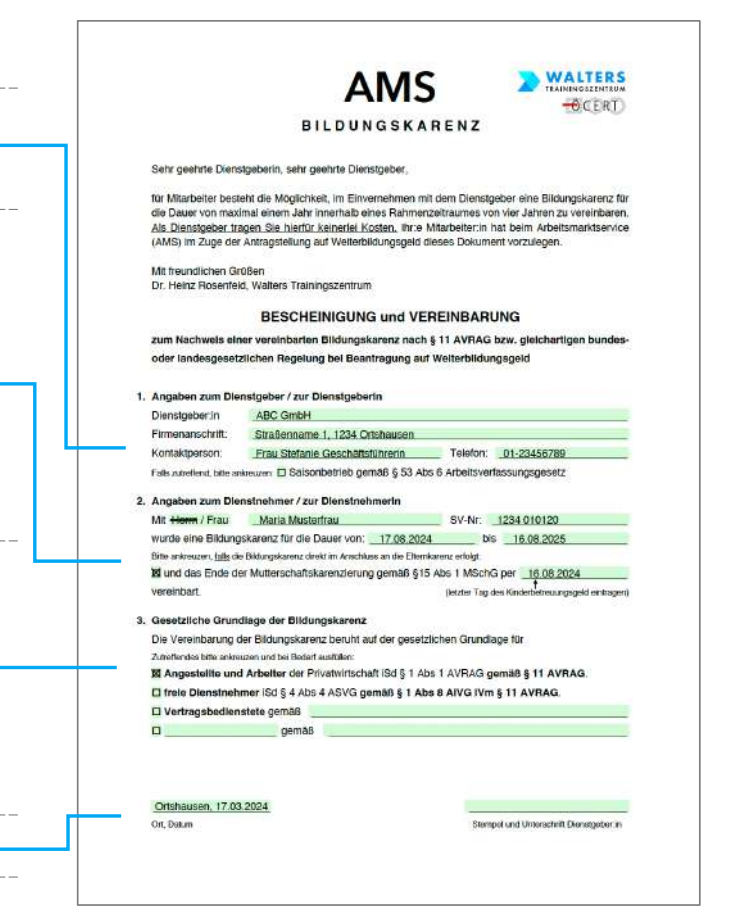

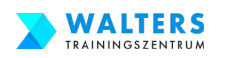

# **1.4. Lasse die AMS-Bescheinigung vom Arbeitgeber unterschreiben**

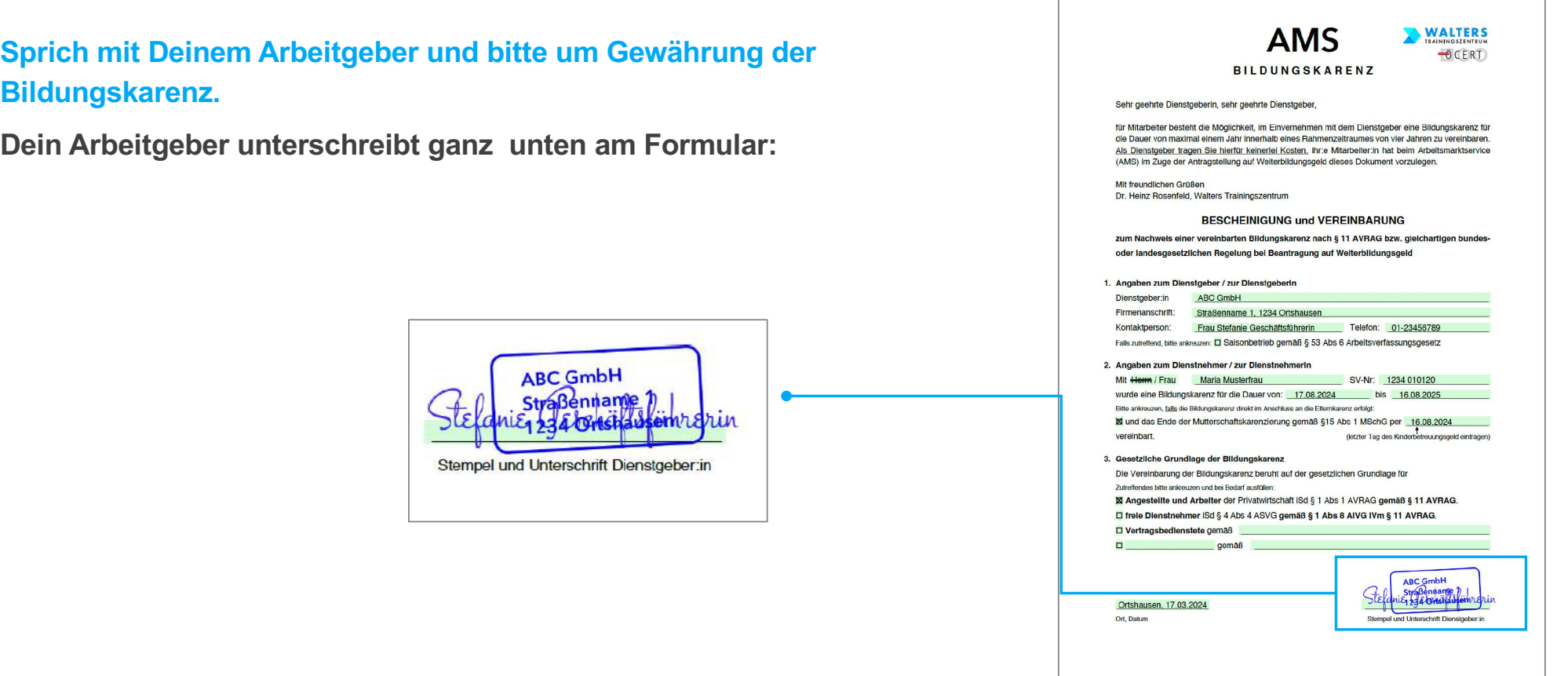

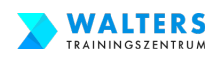

### **1.5. Scanne das Formular ein und speichere es in einem Ordner ab**

**Das von Deinem Arbeitgeber unterschriebene Formular scanne bitte ein und speichere das Dokument als PDF oder Bild auf Deinem Computer ab. Verwende einen aussagekräftigen Namen für die Dateibezeichnung.**

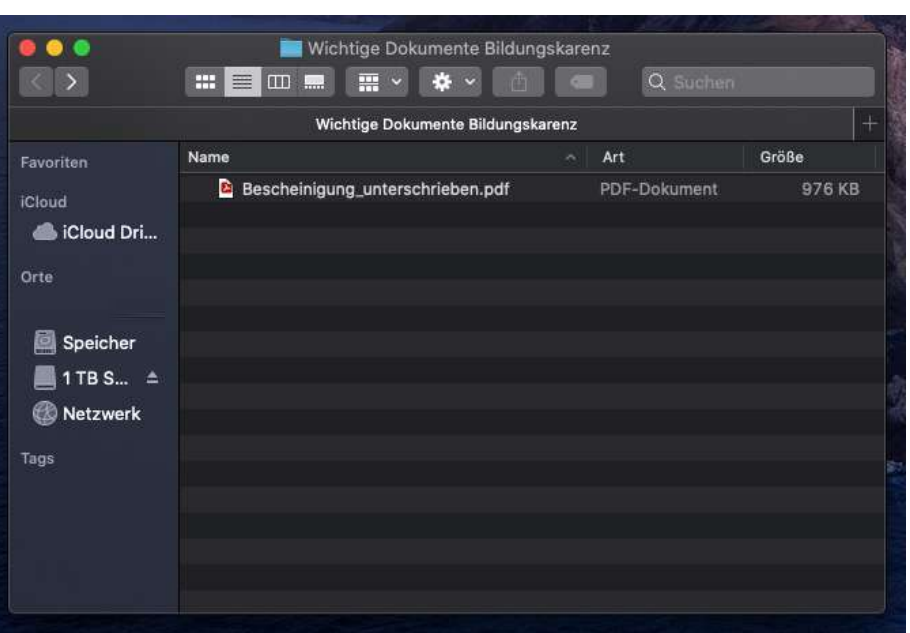

#### **Gratuliere!! Schritt 1 ist erledigt!**

#### **Schritt 2:**

#### **Zum eLearning Kurs von Walters Trainingszentrum für die Bildungskarenz anmelden**

Wann: Sobald Du die Unterschrift von deinem Arbeitgeber hast bzw. du kannst dich so früh wie möglich anmelden. Zumindest ca. 5-6 Wochen vor Beginn Deiner Bildungskarenz

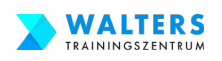

# **Schritt 2 Checkliste: Für den eLearning Kurs anmelden**

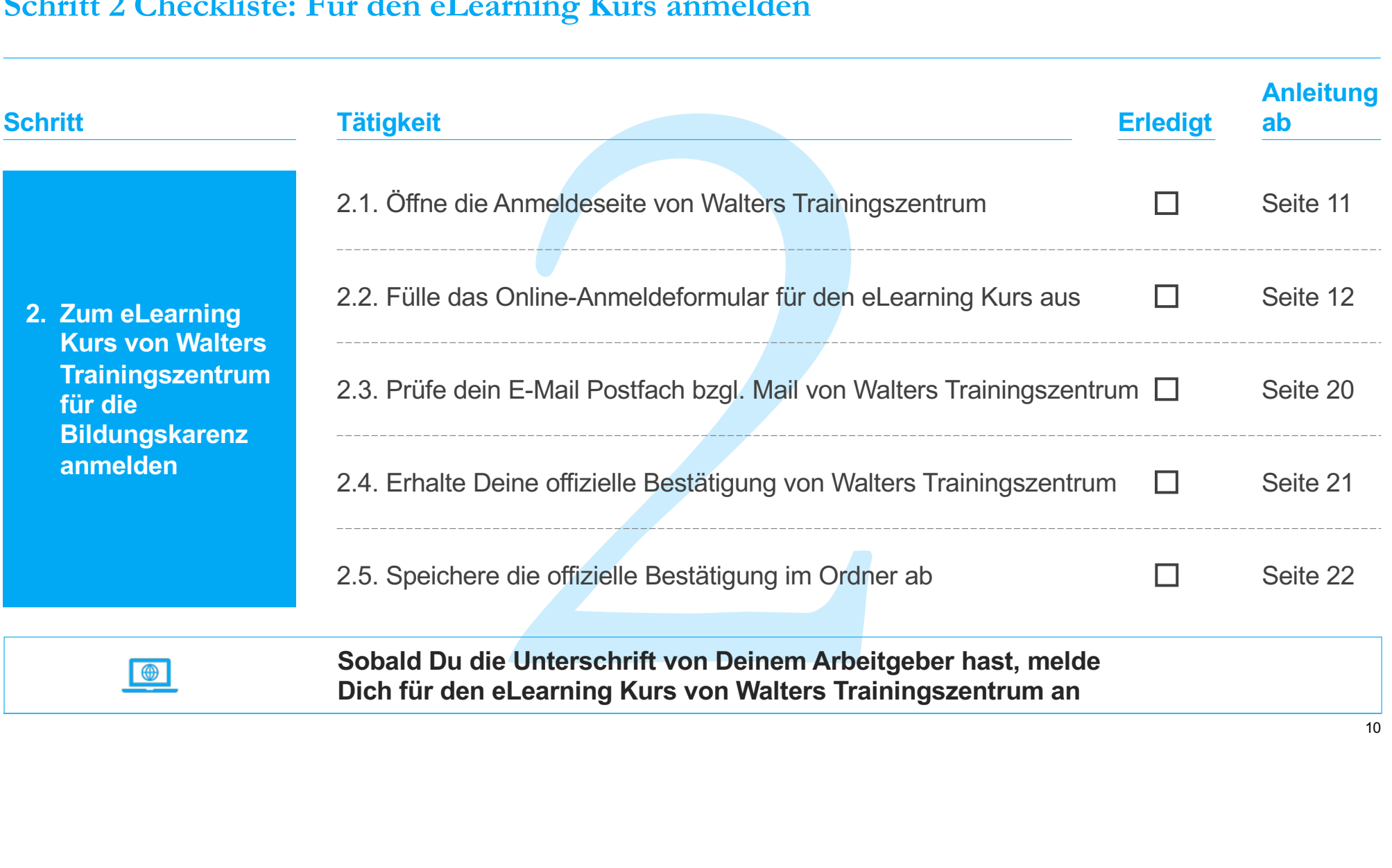

Schritt 2: Zum eLearning Kurs von Walters Trainingszentrum für die Bildungskarenz anmelden

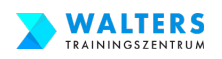

## **2.1. Öffne die Anmeldeseite von Walters Trainingszentrum**

**Kopiere den Link in die Adresszeile des Browsers und öffne die Anmeldeseite für den eLearning Kurs zur Bildungskarenz**

[https://www.walters-training.at/bildungskarenz/anmeldun](https://www.walters-training.at/bildungskarenz/anmeldung)g

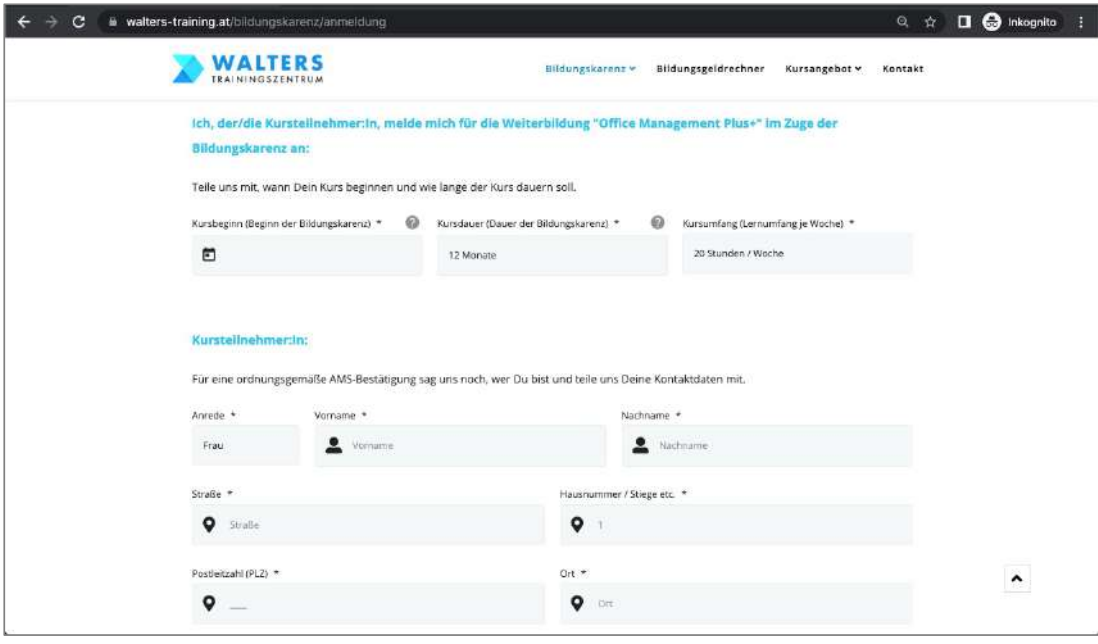

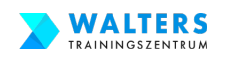

### **2.2.a. Fülle das Online-Anmeldeformular für den eLearning Kurs aus**

**Ganz oben im Formular teile uns den Kursbeginn und die Kursdauer mit und ob du 20 Stunde / Woche oder 16 Stunden / Woche benötigst:**

Ich, der/die Kursteilnehmer:In, melde mich für die Weiterbildung "Office Management Plus+" im Zuge der **Bildungskarenz an:** 

Teile uns mit, wann Dein Kurs beginnen und wie lange der Kurs dauern soll.

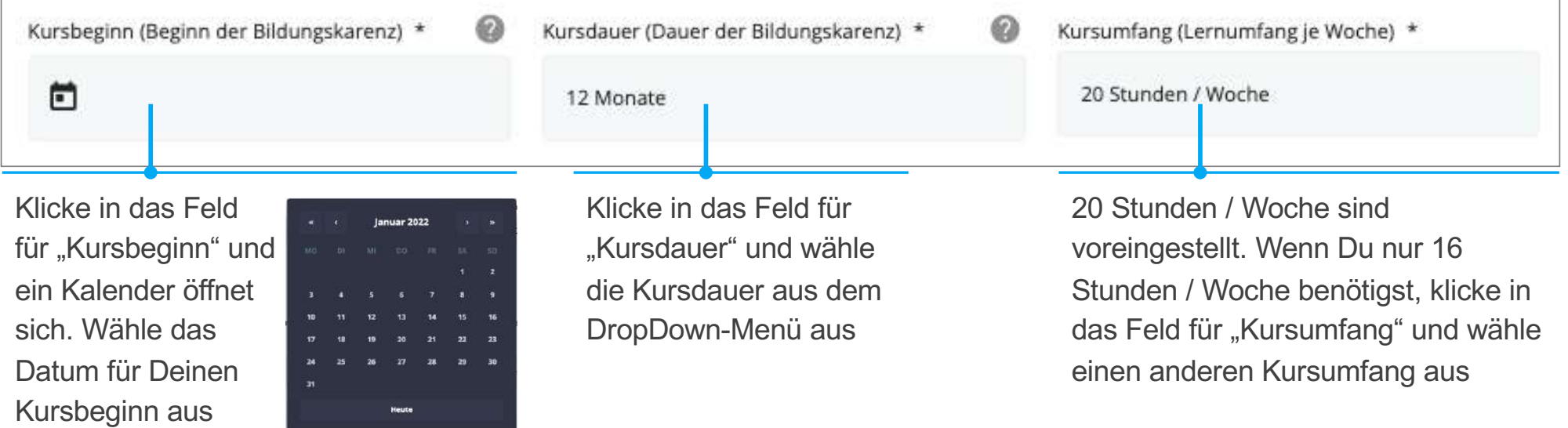

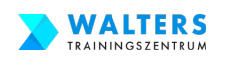

### **2.2.b. Fülle das Online-Anmeldeformular für den eLearning Kurs aus**

#### **Im nächsten Abschnitt der Anmeldung gib uns Deine Personaldaten bekannt.**

Das AMS benötigt bspw. Deinen vollständigen Vor- und Zunamen sowie Dein Geburtstag auf der offiziellen Anmeldebestätigung von Walters Trainingszentrum.

Deine Adresse wird für die Rechnungslegung benötigt.

Deine E-Mail-Adresse ist Dein Benutzername bei der eLearning Plattform.

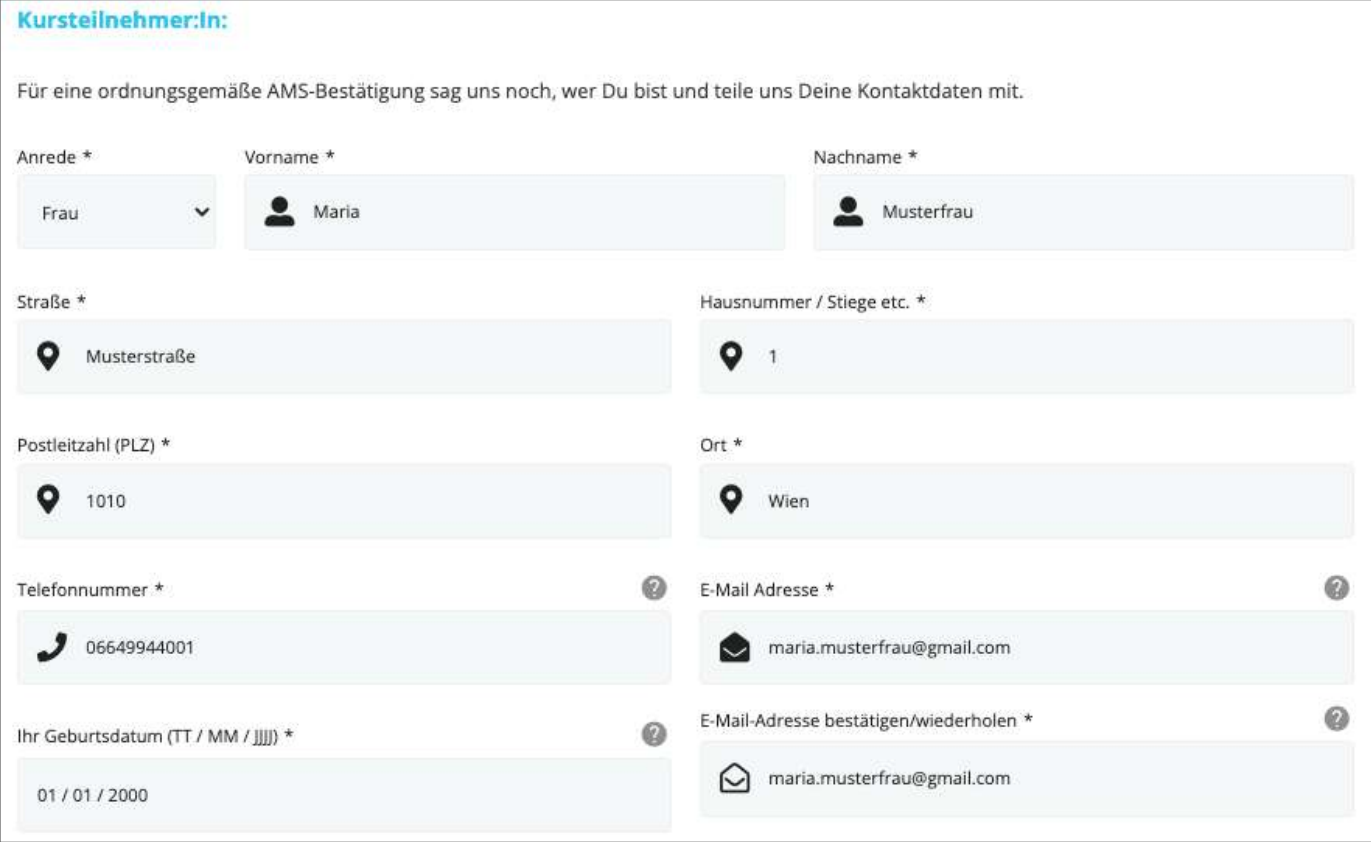

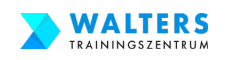

## **2.2.c. Fülle das Online-Anmeldeformular für den eLearning Kurs aus**

**Wähle zwischen dem individuellen Selbstbehalt und dem pauschalen Selbstbehalt aus.**

Bsp: Maria Musterfrau nutzte den Bildungsgeldrechner (klicke auf diesen Link) und herausgefunden, dass sie 1.250 Euro Weiterbildungsgeld vom AMS erhält. Daher ist der individuelle Selbstbehalt für Maria vorteilhafter. Würde Maria mehr als 1.390 Euro Weiterbildungsgeld erhalten, dann ist der pauschale Selbstbehalt besser.

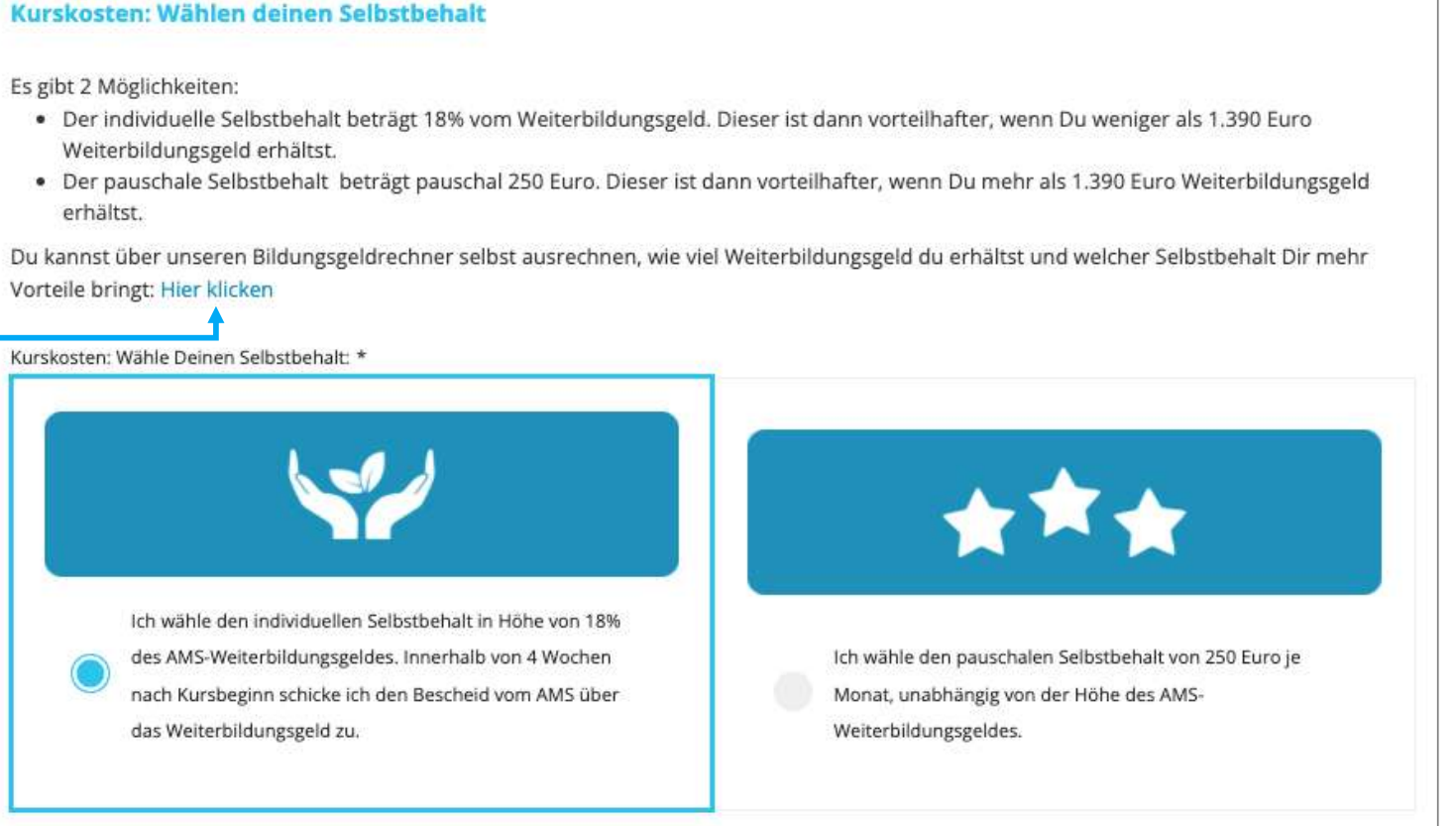

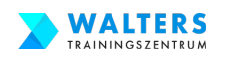

# **2.2.d. Fülle das Online-Anmeldeformular für den eLearning Kurs aus**

#### **Wenn Du den Selbstbehalt weiter reduzieren möchtest, verwende eine gültigen Rabattcode.**

**Dazu klicke zuerst auf "Ja, ich möchte Rabatte nutzen" und gib anschließend den Rabattcode im Feld "Rabattcode hier eintragen" an. Wenn Du einen gültigen Rabattcode hast, erscheint eine Meldung.**

Bsp: Maria Musterfrau hat von Ihrer Freundin den Rabattcode HR49BK erhalten. Diesen Rabattcode trägt Maria in das Feld ein und erfährt sofort, dass sie dadurch einen Rabatt von 290 Euro erhält.

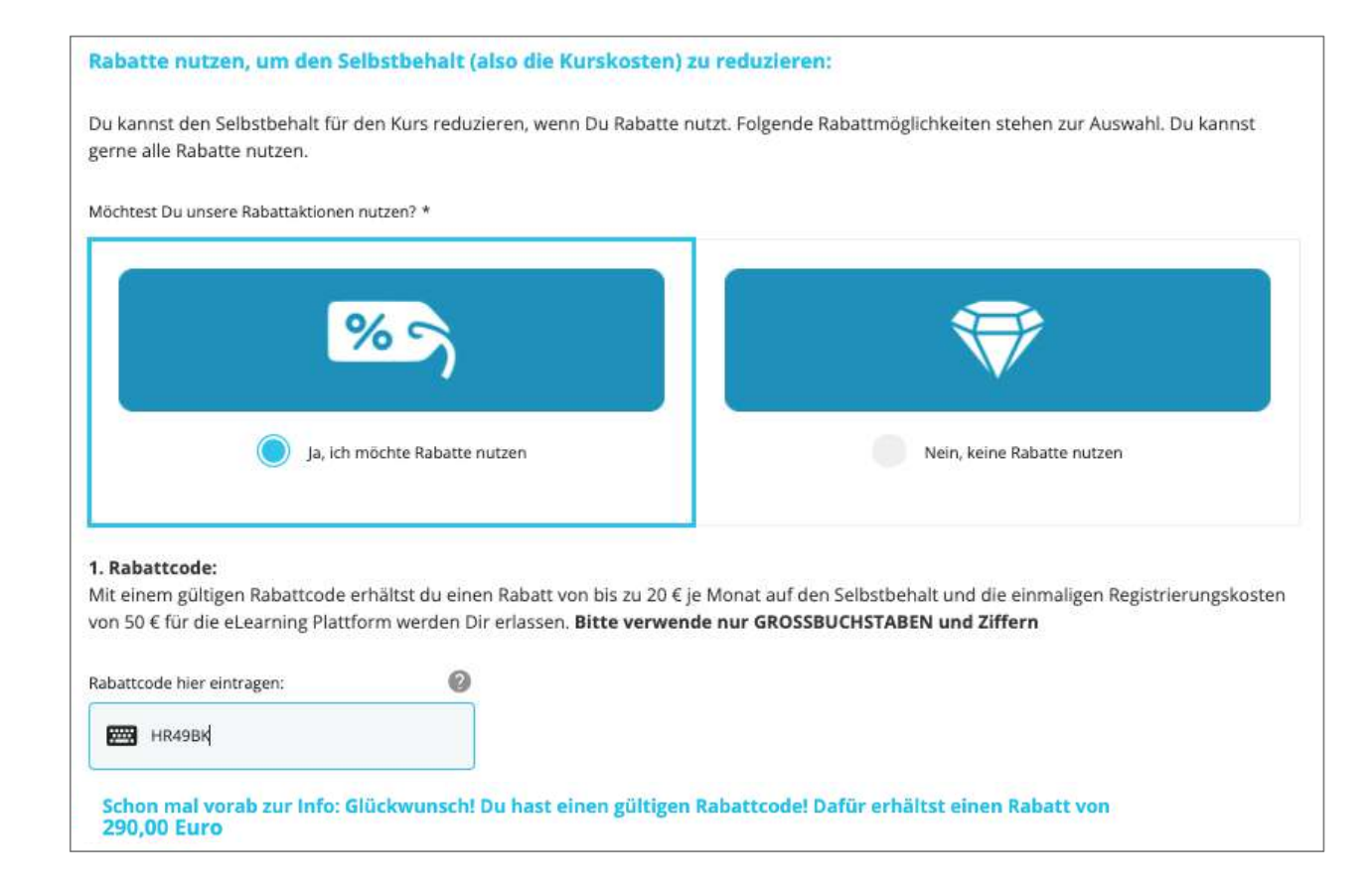

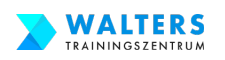

### **2.2.e. Fülle das Online-Anmeldeformular für den eLearning Kurs aus**

**Du kannst den Selbstbehalt auf Einmal zahlen oder in monatlichen Raten. Wenn Du den Selbstbehalt auf Einmal zahlst, erhältst Du einen zusätzlichen Rabatt.** 

Bsp: Maria Musterfrau möchte den Selbstbehalt auf Einmal zahlen und erhält einen zusätzlichen Rabatt von 30 Euro.

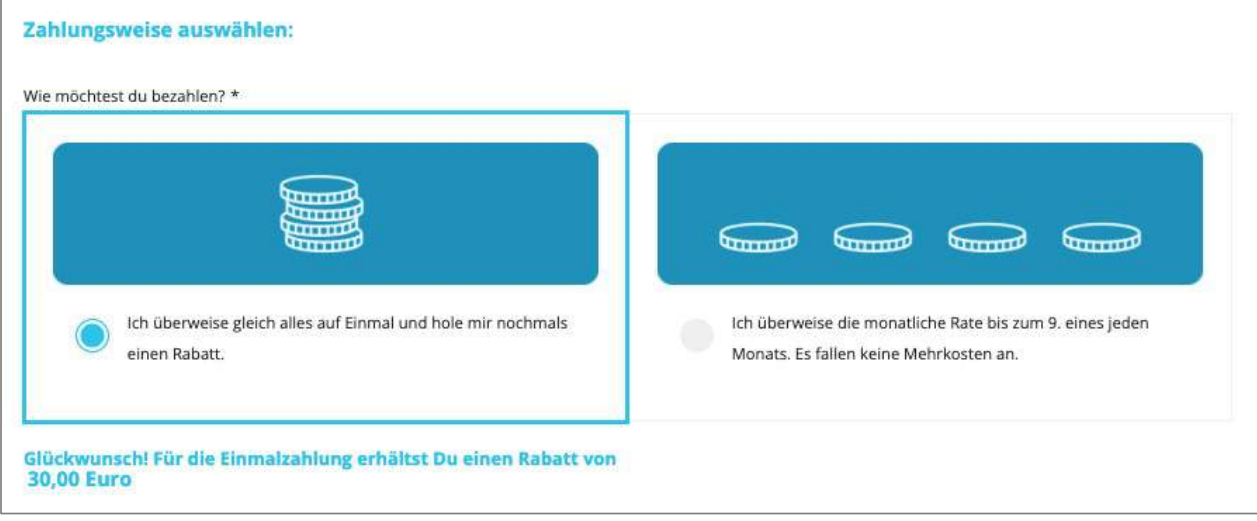

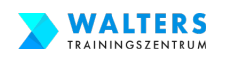

# **2.2.f. Fülle das Online-Anmeldeformular für den eLearning Kurs aus**

**Nun sind wir fast fertig. Bestätige noch die drei Punkte: AGB, Information über Rücktrittsrechte und die Kommunikation per E-Mail.**

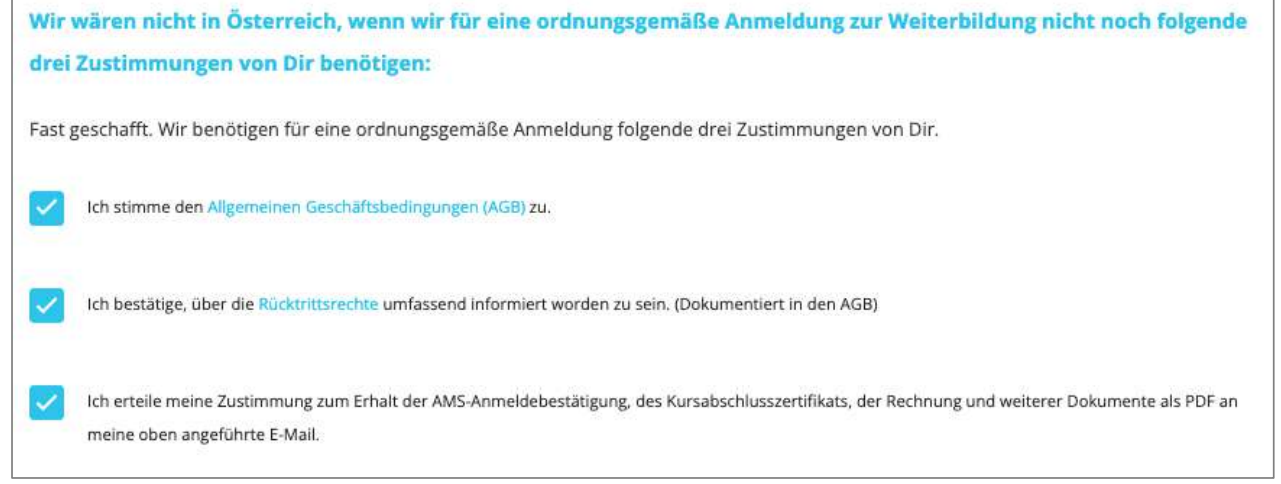

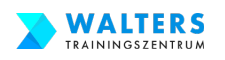

## **2.2.g. Fülle das Online-Anmeldeformular für den eLearning Kurs aus**

#### **Die letzte Information, die Walters Trainingszentrum von Dir benötigt: Wähle aus, wann Du die offizielle Bestätigung für das AMS benötigst.**

Wenn Du in Zeitnot bist, wähle die Variante "Super schnell". Du erhältst innerhalb von 2 Werktagen die Bestätigung.

Wenn Deine Bildungskarenz erst in ein paar Wochen startet, dann wähle "Alles entspannt" aus. Du erhältst dann 3 Wochen vor Deiner Bildungs-karenz die Bestätigung für das AMS.

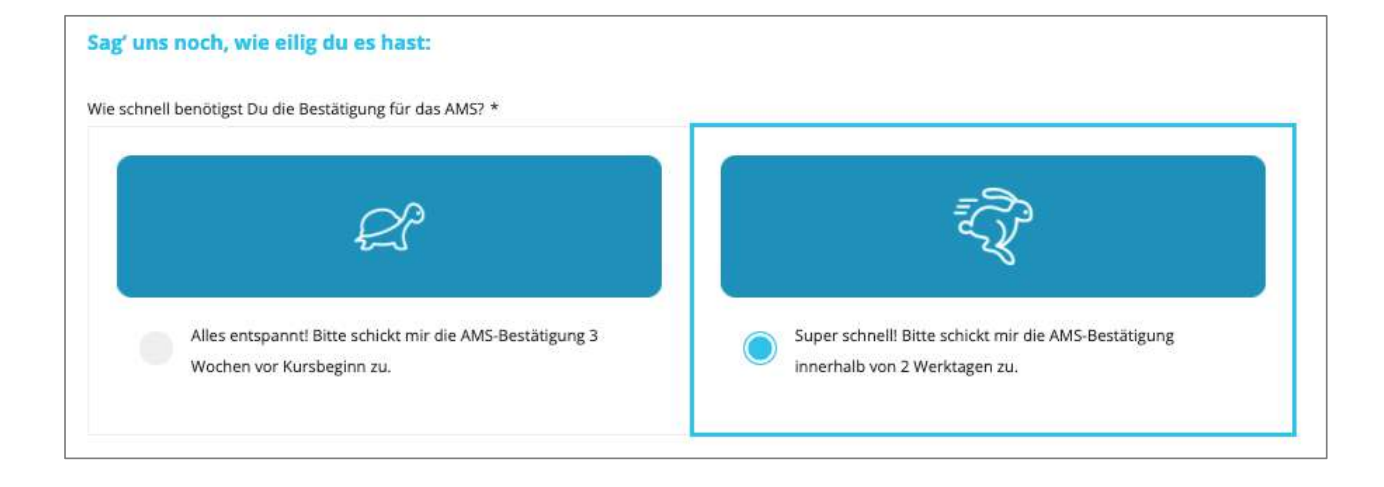

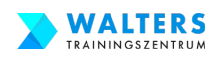

### **2.2.h. Fülle das Online-Anmeldeformular für den eLearning Kurs aus**

#### **Finaler Schritt: Klicke auf "Anmeldung abschicken"!**

**Kostenloses Rücktrittsrecht auch nach Kursbeginn: Jede:r Kursteilnehmer:in kann den Kurs auch nach Kursbeginn kostenlos stornieren, wenn das AMS die Bildungskarenz nicht gewährt.** 

#### **Risikofrei!**

Jede:r Kursteilnehmer:In hat bei Walters Trainingszentrum die Möglichkeit, den Kurs auch nach Kursbeginn kostenlos zu stornieren, wenn das AMS die Bildungskarenz nicht gewährt.

Wie gefällt Dir das?

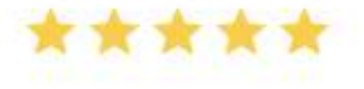

**Anmeldung abschicken** 

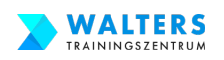

### **2.3. Prüfe dein E-Mail Postfach bzgl. Mail von Walters Trainingszentrum**

**Öffne Dein E-Mail-Postfach. Du solltest sofort, aber spätestens innerhalb von 24 Stunden eine E-Mail von Heidi erhalten. Diese E-Mail ist für Dich die Bestätigung, dass die Anmeldung bei Walters Trainingszentrum eingelangt ist.**

Betreff: Anmeldebestätigung "Office Management Plus+"

Absender: Walters Trainingszentrum | Heidi Schneider <info@walters-training.at>

**Solltest Du keine(!) Nachricht erhalten,** schreibe bitte eine E-Mail Nachricht an info@walters-training.at oder rufe Heidi oder Tobias unter 0676-5530612 an

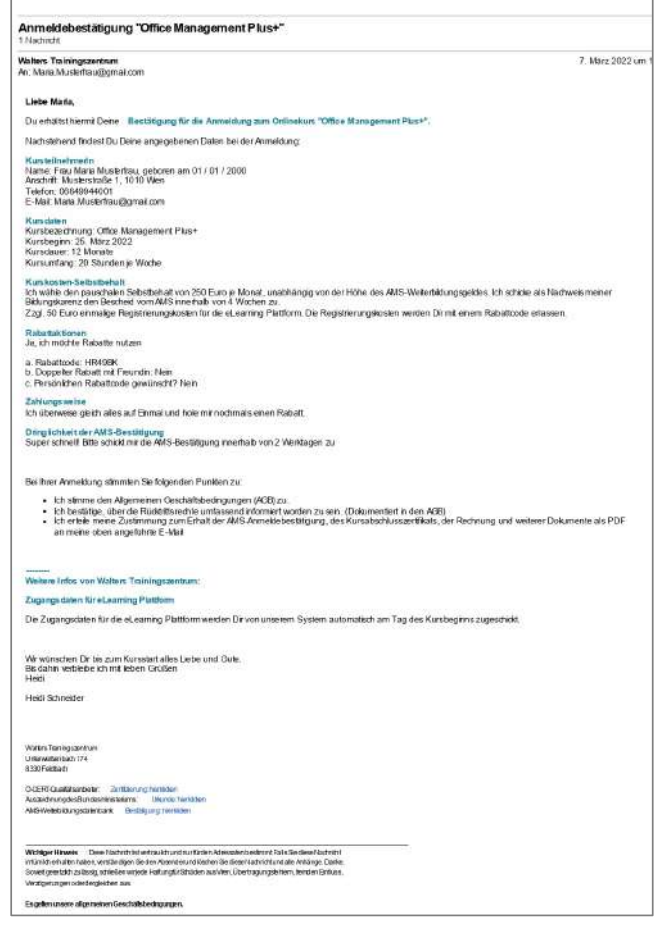

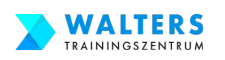

#### **2.4. Erhalte Deine offizielle Bestätigung von Walters Trainingszentrum**

**Du erhältst rechtzeitig vor Deiner Bildungskarenz die offizielle Bestätigung für das AMS von Walters Trainingszentrum.** 

**Prüfe bitte die Informationen auf der offiziellen Bestätigung. Sollten Anpassungen benötigt werden, kontaktiere bitte umgehend Walters Trainingszentrum unter info@walters-training.at**

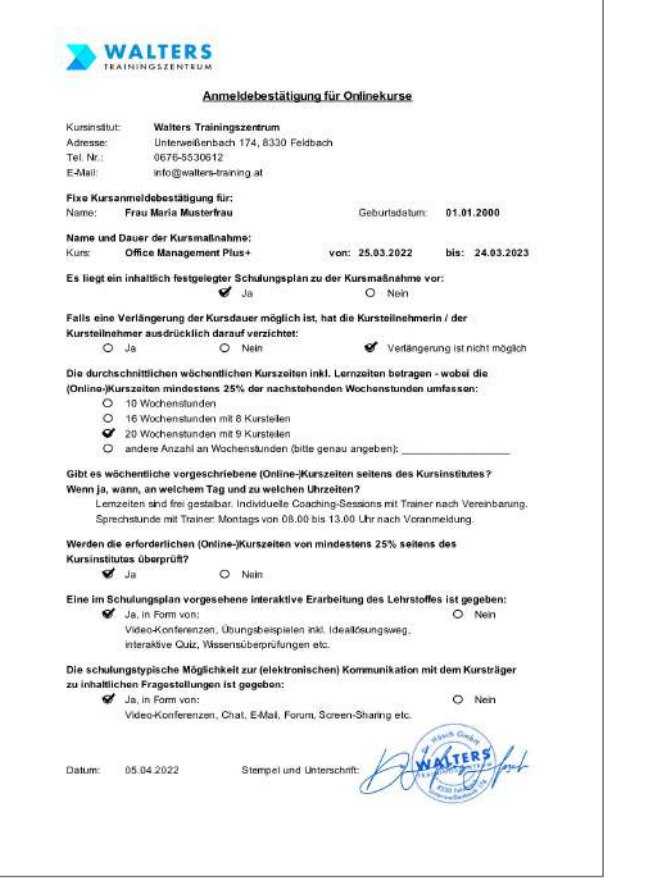

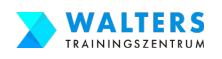

# **2.5. Speichere die offizielle Bestätigung im Ordner ab**

#### **Die offizielle Bestätigung von Walters Trainingszentrum speichere das Dokument auf Deinem Computer ab.**

**In Deinem Ordner sollten nun folgende Dateien gespeichert sein:**

- **Bescheinigung von Deinem Arbeitgeber**
- **Offizielle Bestätigung von Walters Trainingszentrum**

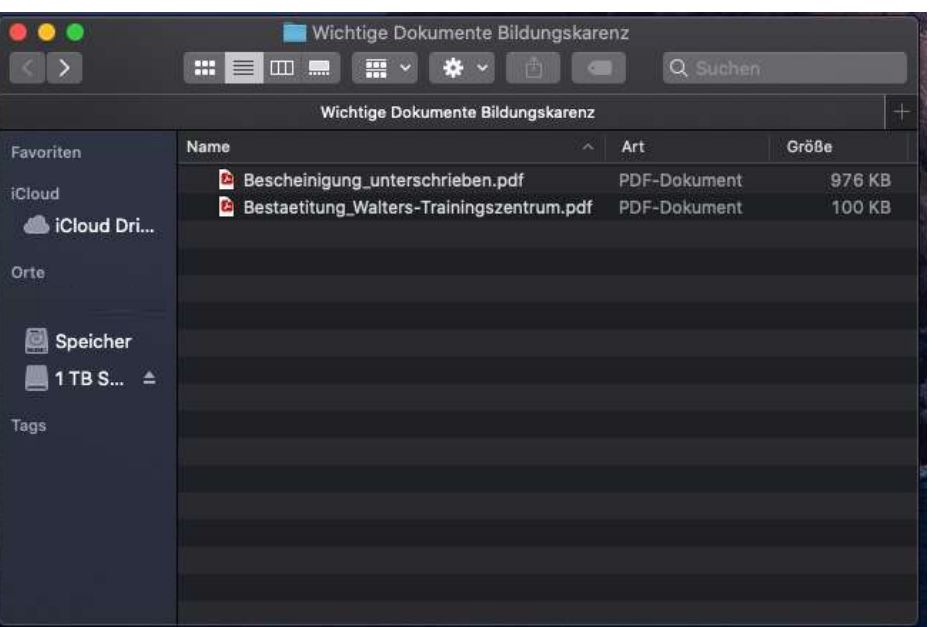

#### **Gratuliere!! Schritt 2 ist erledigt!**

#### **Schritt 3:**

#### **Antrag für Deine Bildungskarenz und Dein Weiterbildungsgeld beim AMS einreichen**

Wann: ca. 3 Wochen vor Beginn Deiner Bildungskarenz (früher geht es leider nicht; du kannst allerdings das Formular auf der eAMS-Seite bereits früher fertigstellen und dann erst 3 Wochen vor Beginn Deiner Bildungskarenz abschicken

Es stehen Dir zwei Varianten offen, den Zugang zum eAMS-Konto zu beantragen:

- Variante A: Direkt über die AMS-Internetseite
- Variante B: Indirekt über Finanz-Online (sowohl mit als auch ohne Handy-Signatur)

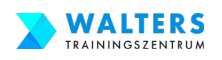

# **Schritt 3 Checkliste: Antrag beim AMS einreichen**

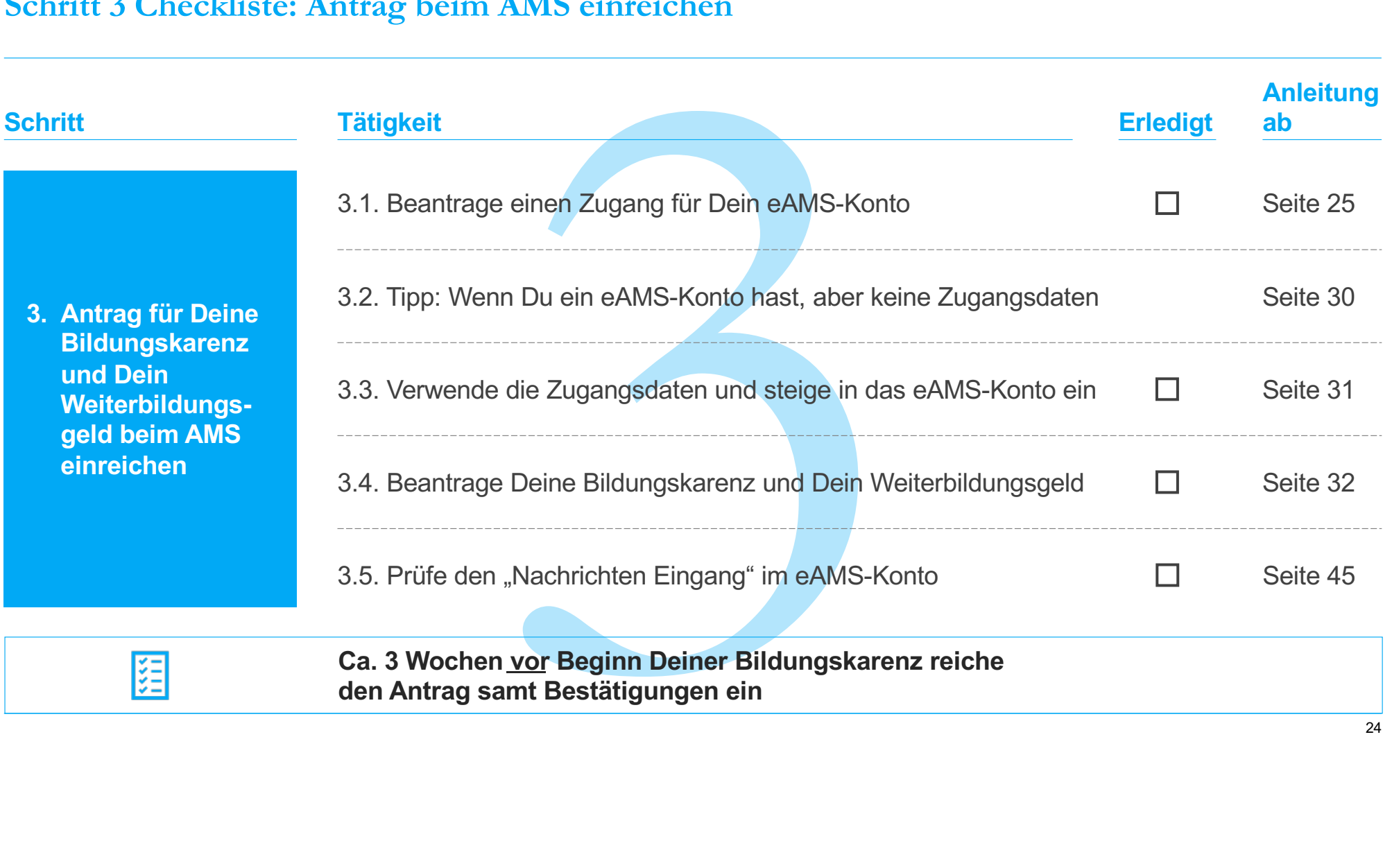

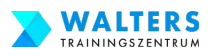

# **3.1.-Variante A-a: Beantrage einen Zugang für Dein eAMS-Konto über die AMS Internetseite**

#### **Kopiere den Link in die Adresszeile des Browsers und öffne die AMS-Internetseite**

[https://www.eAMS.at/eams-sfa](https://www.e-ams.at/eams-sfa-account/pa/EsaSKontoZugangAnfordern.jsf)[account/pa/EsaSKontoZugangAnfordern.j](https://www.e-ams.at/eams-sfa-account/pa/EsaSKontoZugangAnfordern.jsf)sf

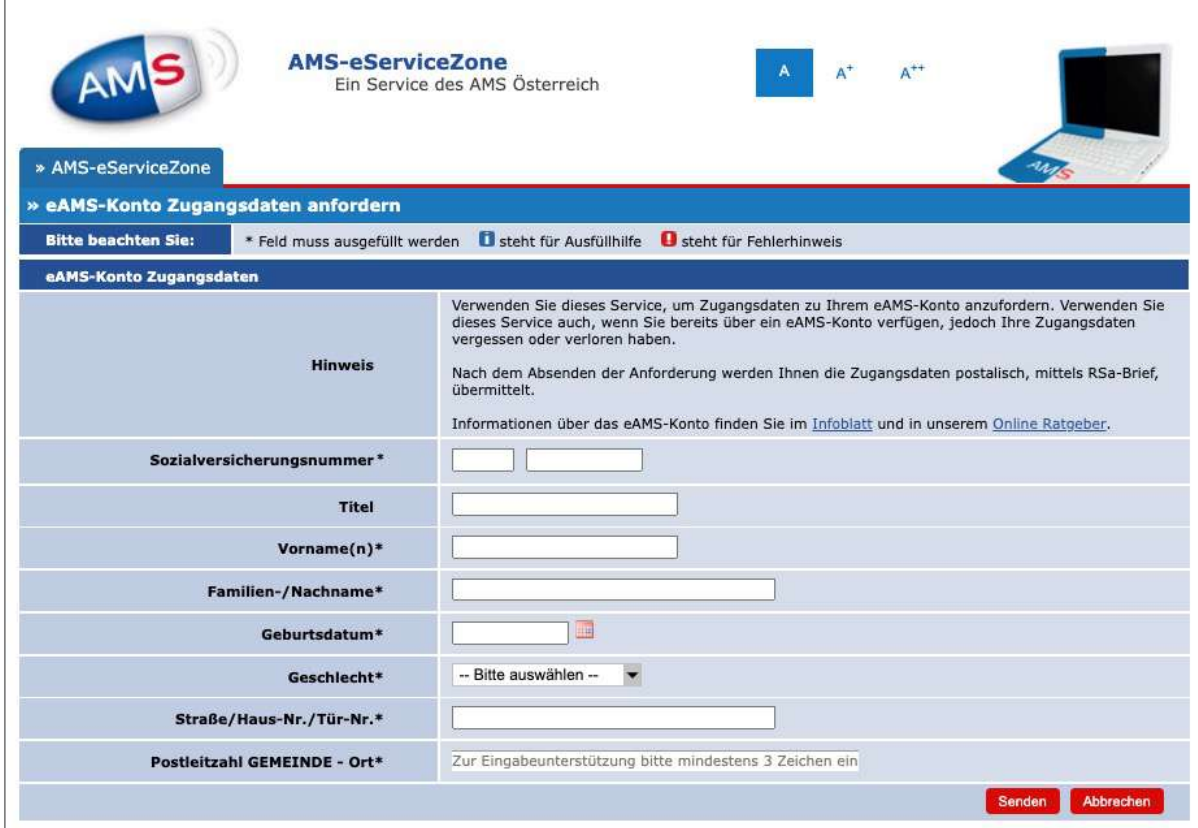

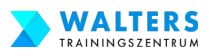

### **3.1.-Variante A-b: Beantrage einen Zugang für Dein eAMS-Konto über die AMS Internetseite**

#### **Befülle das Formular mit Deinen Daten und klicke anschließend auf "Senden".**

In den nächsten Tagen erhältst Du einen Brief vom AMS mit den Zugangsdaten zu Deinem eAMS-Konto.

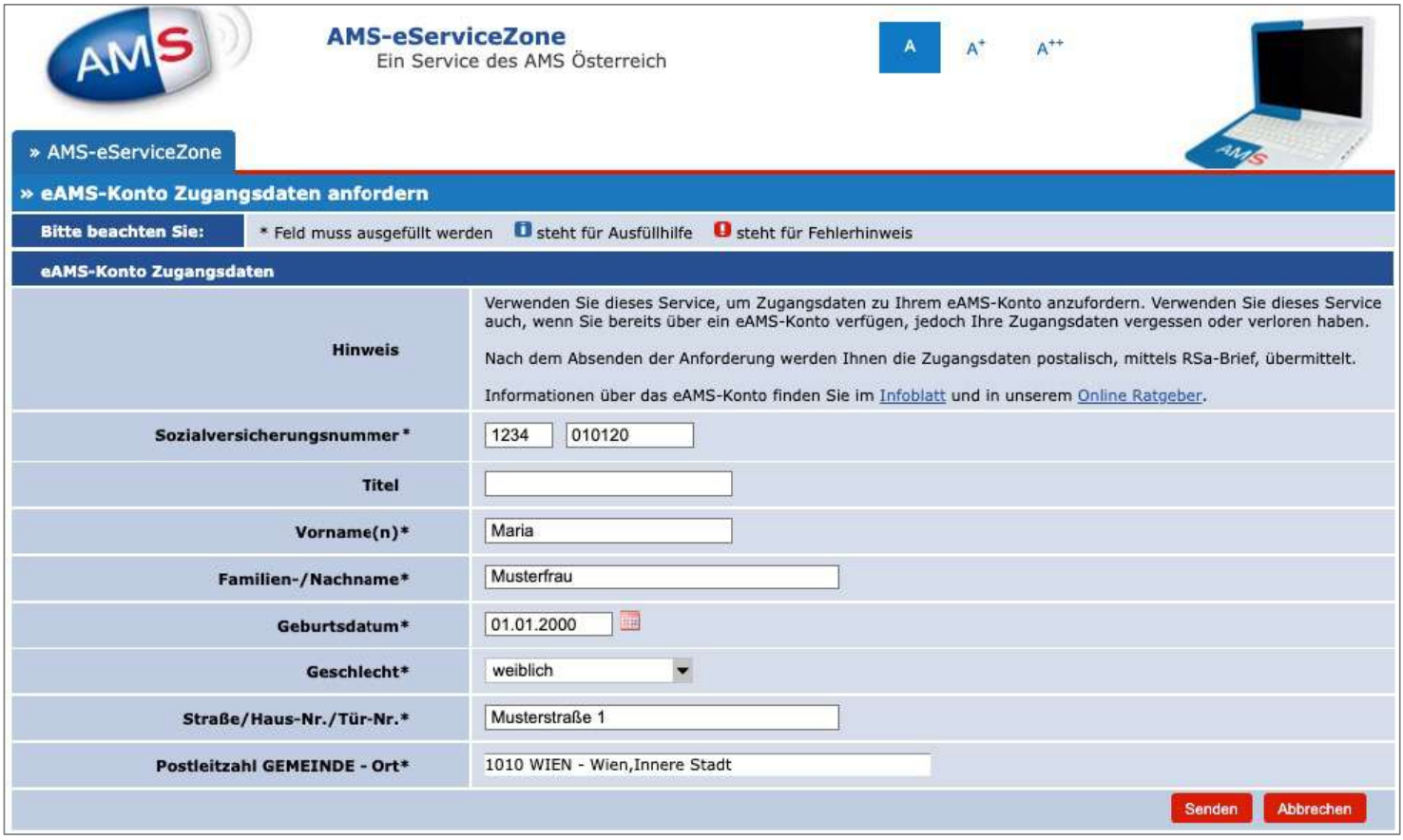

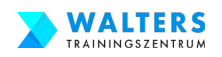

#### **3.1.-Variante B-a: Beantrage einen Zugang für Dein eAMS-Konto über Finanz Online**

 $\bullet$  $\leftarrow$ 

**Kopiere den Link in die Adresszeile des Browsers und öffne die AMS-Internetseite**

[https://finanzonline.bmf.gv.a](https://finanzonline.bmf.gv.at/)t/

Es gibt nun die Anmeldung mit Deinen Zugangsdaten für Finanz Online oder mit der Handy-Signatur. Solltest Du weder Zugangsdaten zu Finanz Online besitzen noch eine Handy Signatur, dann empfehlen wir die Beantragung für das eAMS-Konto über die AMS Internetseite – siehe dazu 3.1.-Variante A-a auf Seite 25.

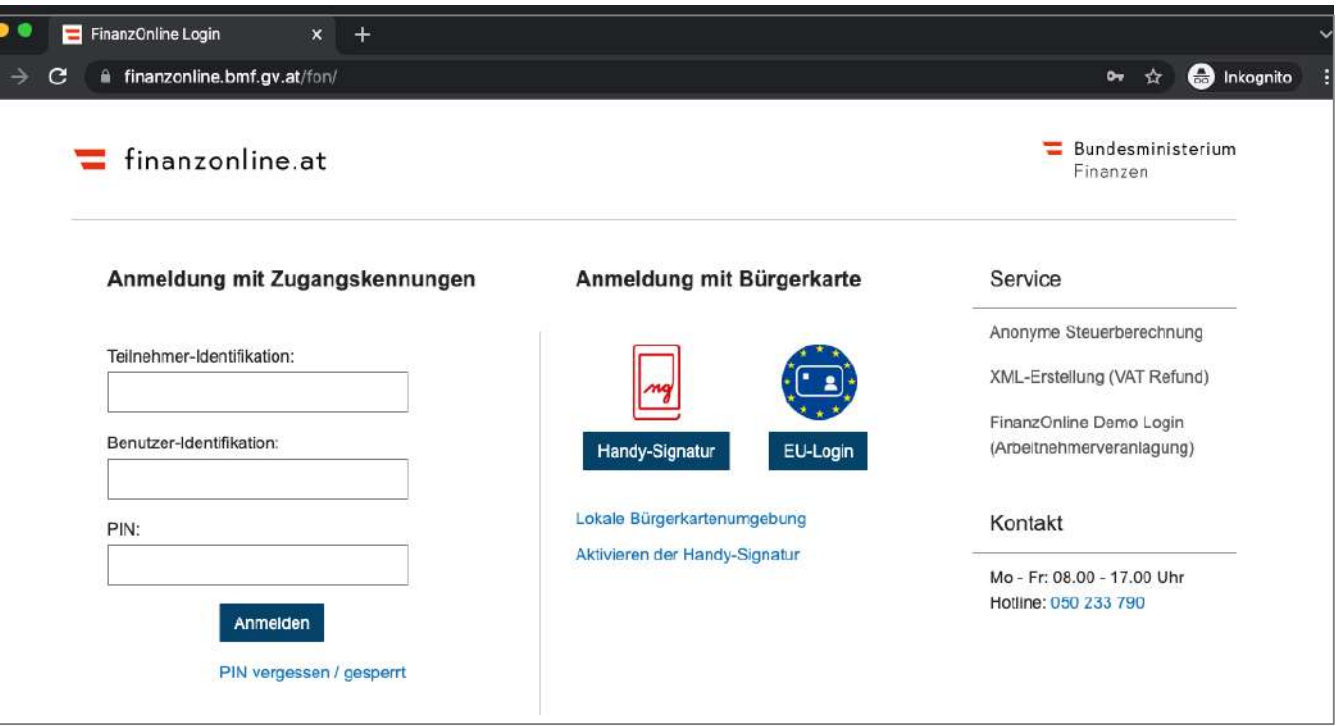

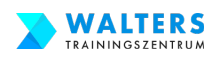

#### **3.1.-Variante B-b: Beantrage einen Zugang für Dein eAMS-Konto über Finanz Online**

**Trage Deine Zugangsdaten ein: Teilnehmer-Identifikation, Benutzer-Identifikation und PIN. Anschließend klicke auf "Anmelden".**

**Alternativ nutze die Handy-Signatur, um dich einzuloggen.**

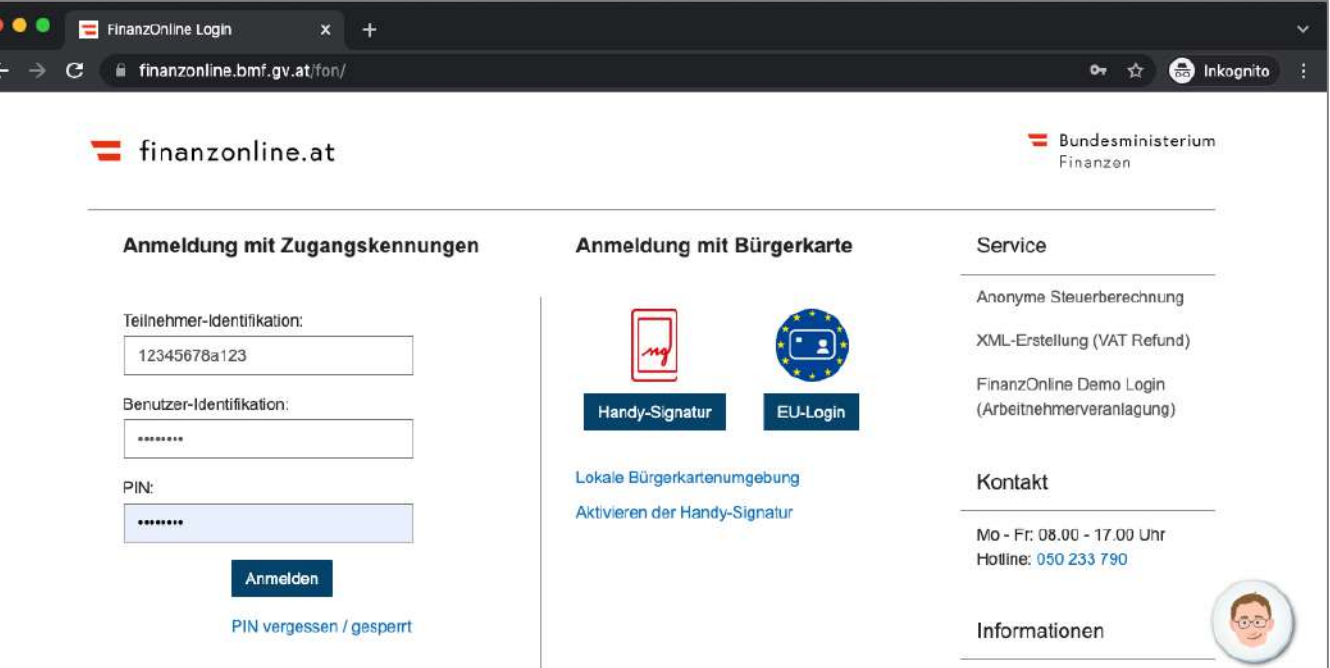

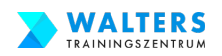

#### **3.1.-Variante B-c: Beantrage einen Zugang für Dein eAMS-Konto über Finanz Online**

 $\bullet$  $\blacksquare$  Startseite  $\rightarrow$   $\mathbf{C}$  **a** finanzonline.bmf.gv.at/fon/p/main.do?regkey=yzmaKsOCUII19Jfg  $\Delta$  **Co** Inkognito Bundesministerium  $\equiv$  finanzonline.at Finanzen STARTSEITE STEUERAKT FAMILIENBEIHILFE WEITERE SERVICES NACHRICHTEN **主 自 品** Abmelden Steuererklärung online Nutzen Sie den Online Antrag für Ihre Arbeitnehmerveranlagung 2020 Jetzt starter Ihr Feedback Handy-Signatur **Aktuelle News** Melden Sie sich mit Ihrem Lesen Sie die aktuelle Aktivierung HandyeAMS-Konto Handy bequem bei Informationen rund ur Signatur or FinanzOnline an. FinanzOnline. Transparenzportal or Sozialversicherung at Zahlung Jetzt aktivieren News lesen Verbrauchsteuern m Altlastenbeitrag cr Rechnungswesen Zoll Portal Zoll gr  $\mathbf{r}$ FinanzOnline Hotline Steuerbuch ~  $I$  inks  $\wedge$ Information w Mo - Fr: 08.00 - 17.00 Uhr Hotline: 050 233 790 https://finanzonline.bmf.gv.at/fon/p/eams.do?reqkey=yzmaKsOCUl19Jfg 29

**Du gelangst nun zum internen Bereich von Finanz Online.**

**Scrolle ganz hinunter zum Abschluss der Internetseite.**

**Du findest eine Schaltfläche mit dem Titel "LINKS". Bewege Deine Maus darüber und anschließend klicke auf eAMS-Konto.**

In weiterer Folge gelangst Du zu einem Formular. Fülle dieses aus und beantrage die Zugangsdaten bspw. per SMS.

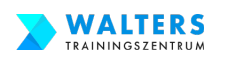

### **3.2. Tipp: Wenn Du ein eAMS-Konto hast, aber keine Zugangsdaten**

**Kopiere den Link in die Adresszeile des Browsers und öffne die AMS-Internetseite**

[https://www.e-ams.at/eams-sfa](https://www.e-ams.at/eams-sfa-account/pa/EsaSKontoZugangAnfordern.jsf)[account/pa/EsaSKontoZugang](https://www.e-ams.at/eams-sfa-account/pa/EsaSKontoZugangAnfordern.jsf)A [nfordern.j](https://www.e-ams.at/eams-sfa-account/pa/EsaSKontoZugangAnfordern.jsf)sf

#### **Befülle das Formular mit Deinen Daten und klicke anschließend auf "Senden".**

In den nächsten Tagen erhältst Du einen Brief vom AMS mit den Zugangsdaten zu Deinem eAMS-Konto.

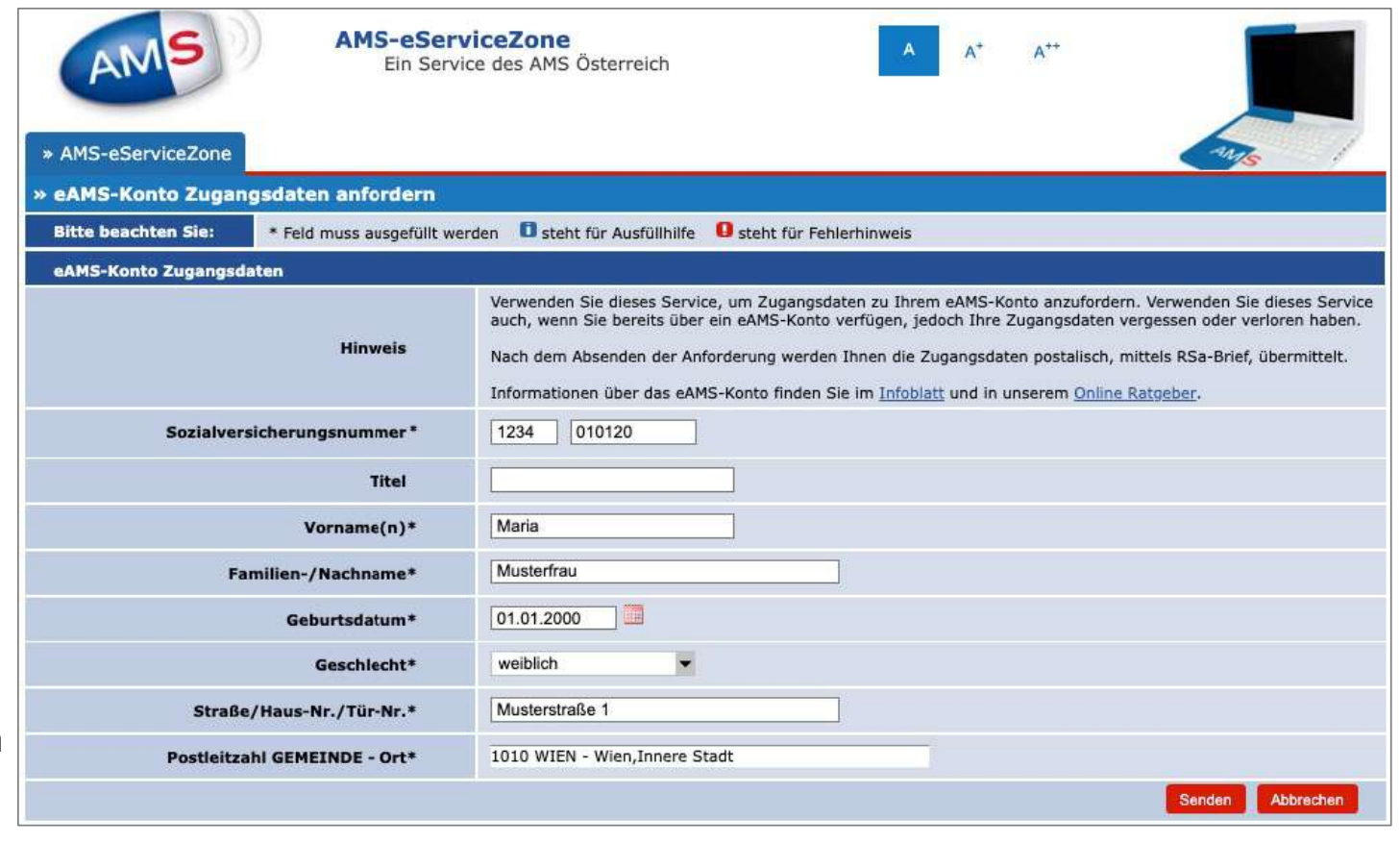

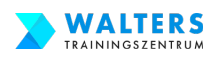

#### **3.3. Verwende die Zugangsdaten und steige in das eAMS-Konto ein**

#### **Kopiere den Link in die Adresszeile des Browsers und öffne die AMS-Internetseite**

[https://www.e-ams.at/eams-sfa](https://www.e-ams.at/eams-sfa-account/p/index.jsf)[account/p/index.js](https://www.e-ams.at/eams-sfa-account/p/index.jsf)f

Anschließend trage Deinen Benutzername und das Passwort für das eAMS-Konto ein und schließlich klicke auf "Anmelden"

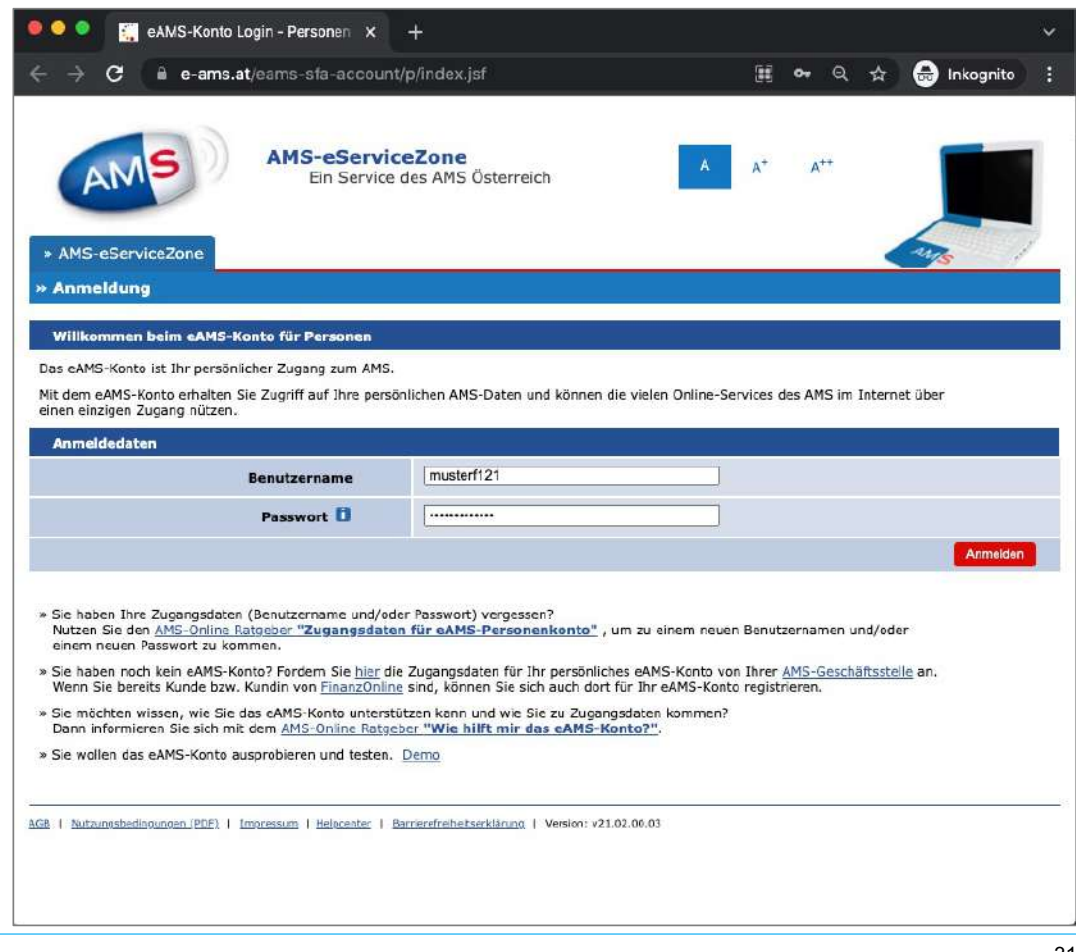

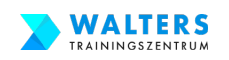

# **3.4.a. Beantrage Deine Bildungskarenz und Dein Weiterbildungsgeld**

#### **Folgende Dokumente benötigst Du für den Antrag Deiner Bildungskarenz und Deiner Weiterbildungsgeld:**

- unterschriebene AMS-Bescheinigung von Deinem Arbeitgeber,
- offizielle Bestätigung von Walters Trainingszentrum,
- deinen Staatsbürgerschaftsnachweis,
- die Geburtsurkunden deiner Kinder
- das Dokument der ÖGK über dein Kinderbetreuungsgeld und
- falls Du während der Bildungskarenz geringfügig beschäftigt bist, einen Nachweis dieser Beschäftigung

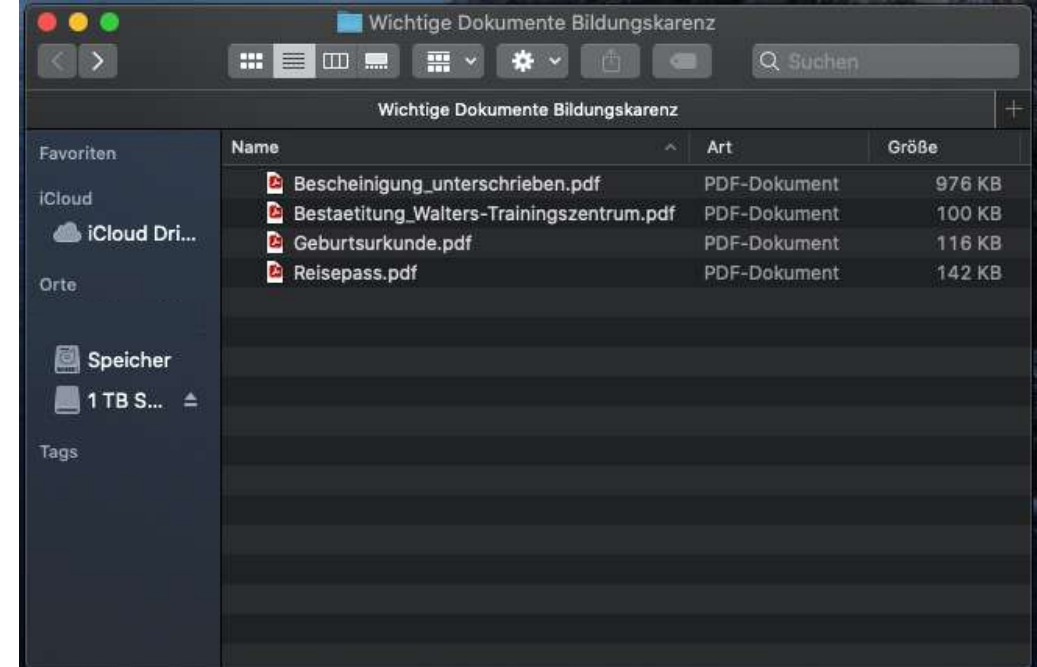

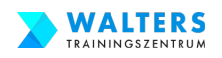

# **3.4.b. Beantrage Deine Bildungskarenz und Dein Weiterbildungsgeld**

 $\mathbf{r}$ 

#### **Sobald Du Dich eingeloggt hast, gelangst Du auf die Startseite Deines eAMS-Konto.**

Klicke auf die rote Schaltfläche "eServices", um Deinen Antrag auf Bildungskarenz und Weiterbildungsgeld einzureichen.

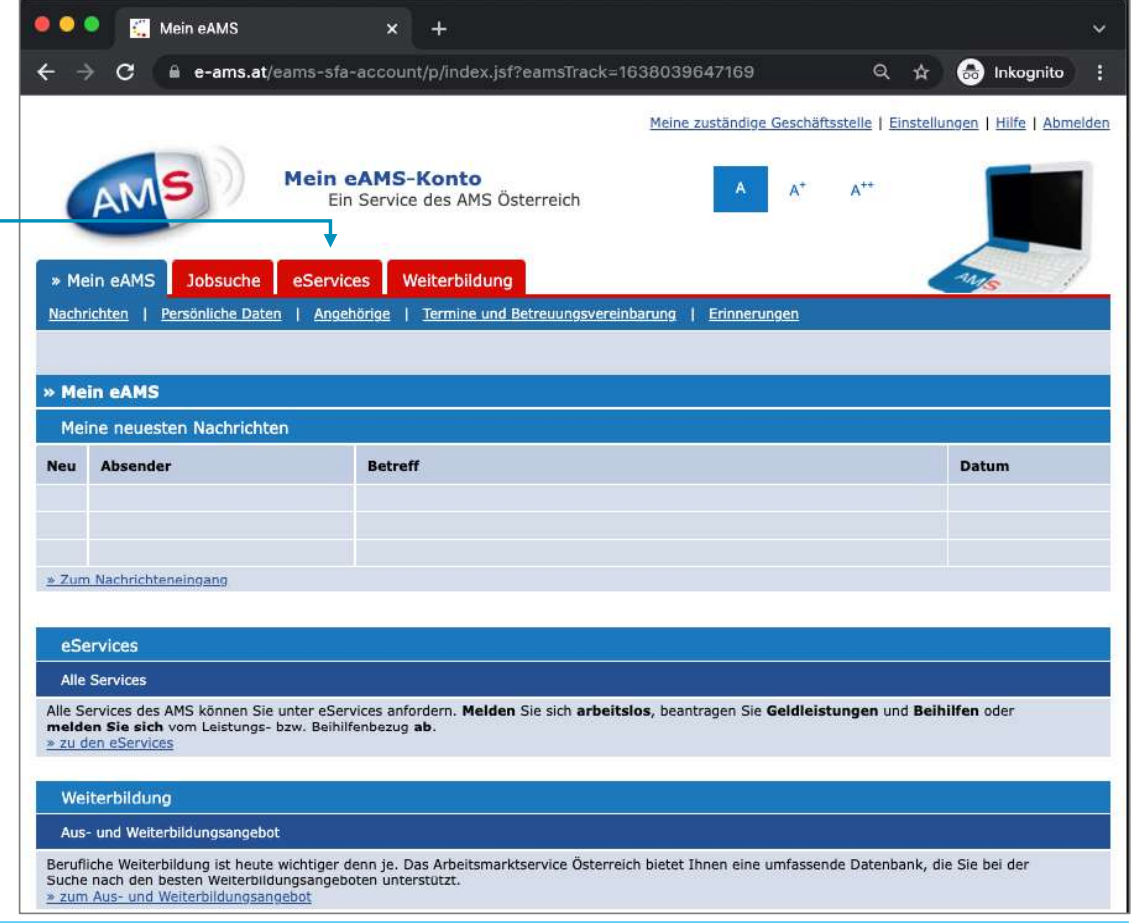

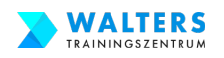

#### **3.4.c. Beantrage Deine Bildungskarenz und Dein Weiterbildungsgeld**

**Auf der eService Seite klicke im Abschnitt "Beim AMS an- und abmelden" auf den**  Link "Zu An- und Abmeldungen"

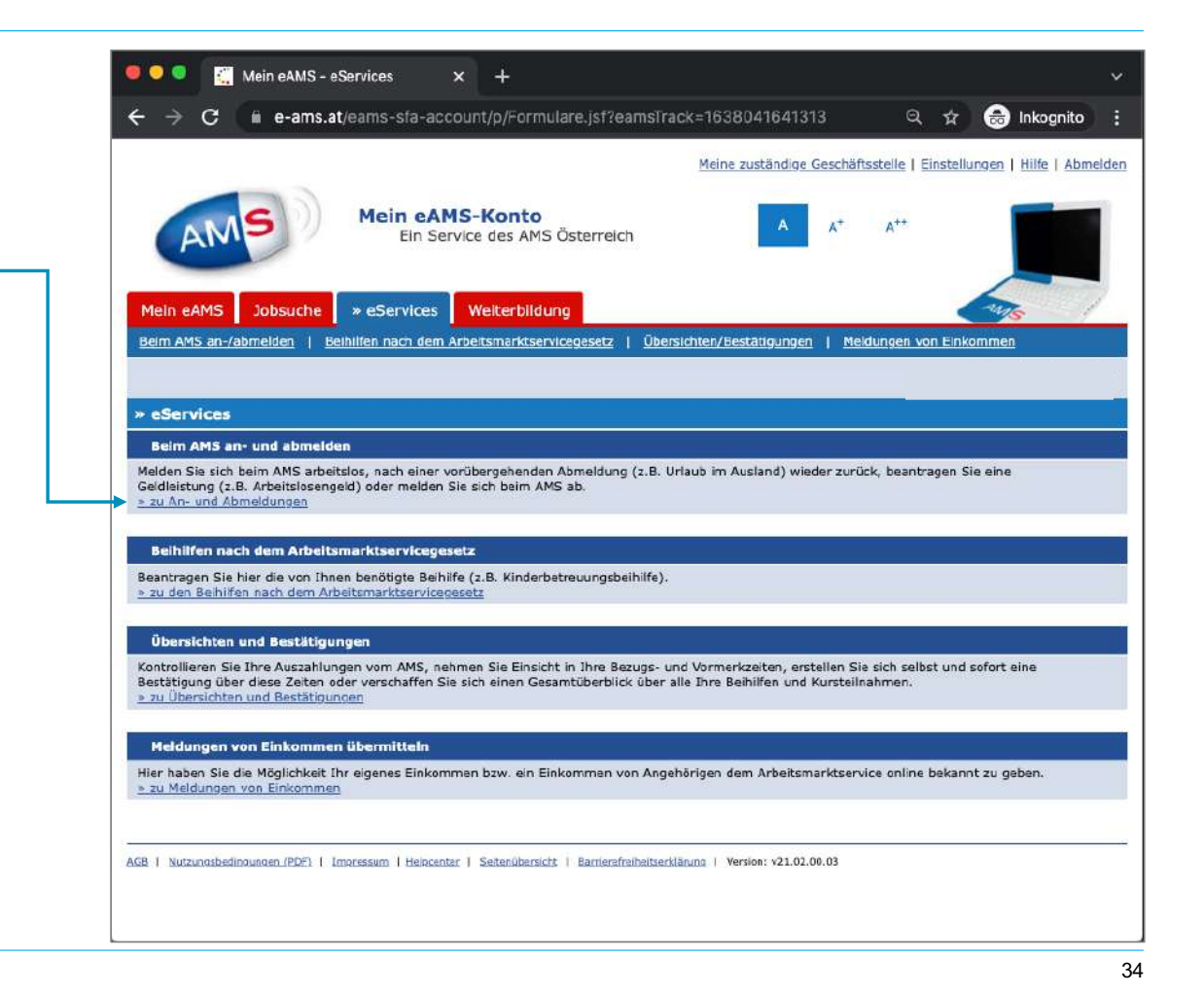

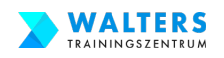

### **3.4.d. Beantrage Deine Bildungskarenz und Dein Weiterbildungsgeld**

**Klicke im Anschluss auf "Geldleistungen**  $\bullet$ **beantragen"**

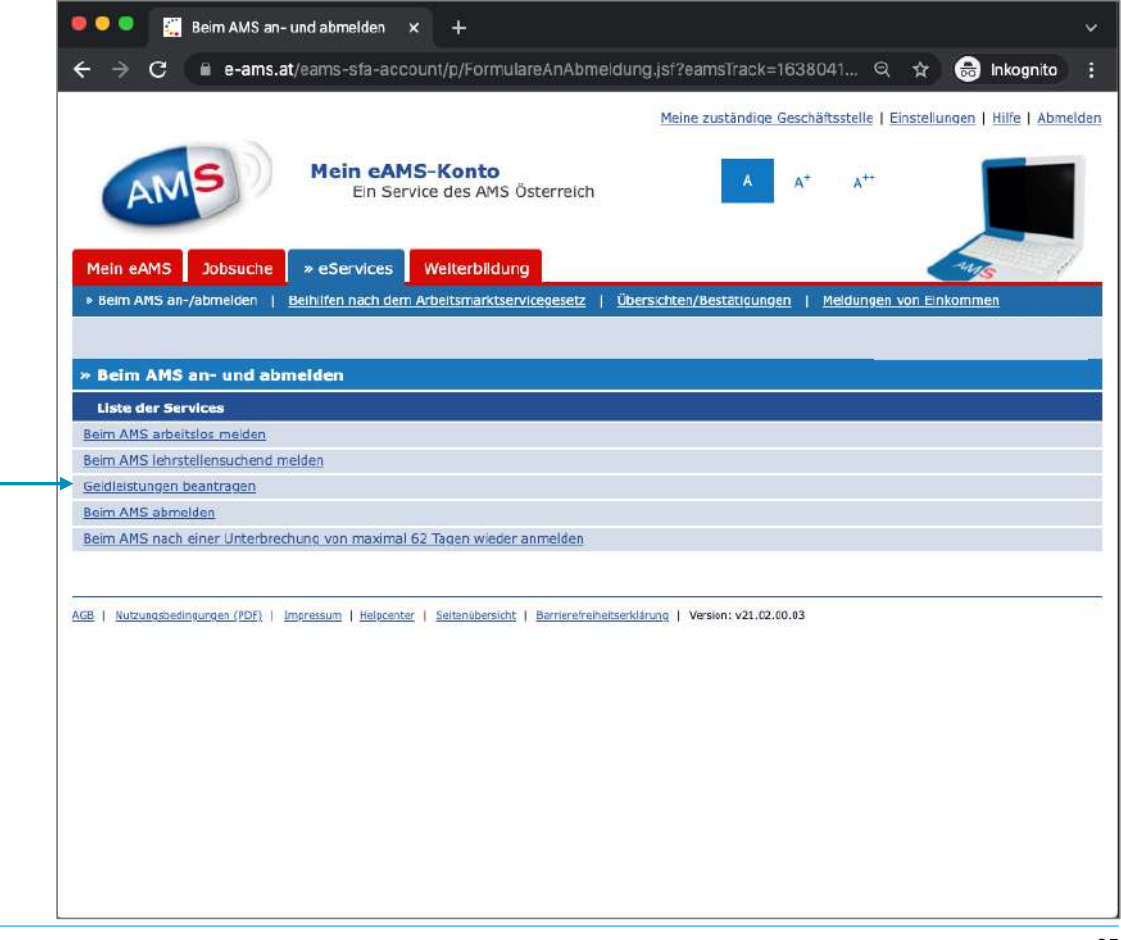

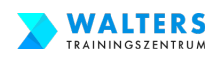

### **3.4.e. Beantrage Deine Bildungskarenz und Dein Weiterbildungsgeld**

Auf der neuen Seite wähle im DropDown-Menü "Neues Formular" aus.

**Anschließend fahre fort mit einem Klick**  auf "Beantragen"

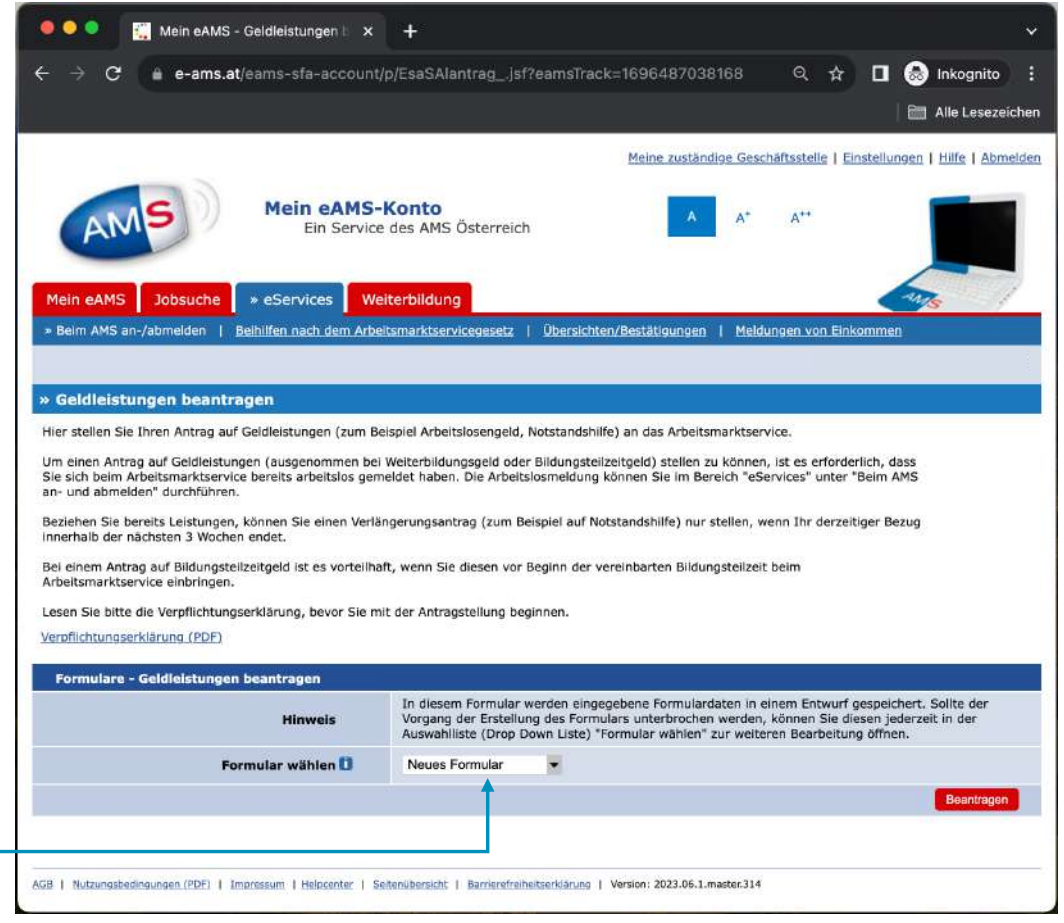

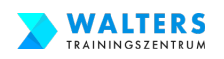

### **3.4.f. Beantrage Deine Bildungskarenz und Dein Weiterbildungsgeld**

#### **Du gelangst nun zu einem Formular, das aus 7(!) Seiten besteht.**

Fülle die gesamte **1. Seite** aus. Es werden Personaldaten, Kontaktdaten und Deine Bankverbindung von Dir benötigt…

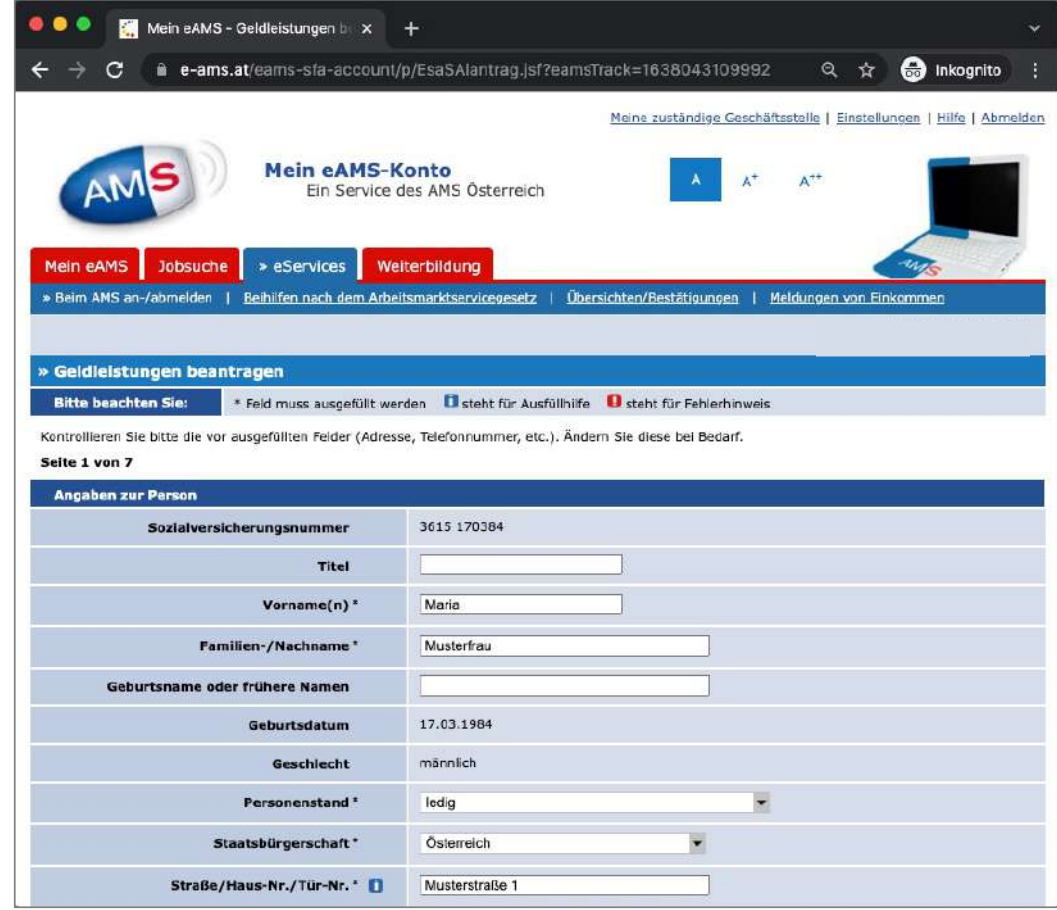

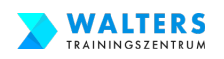

### **3.4.g. Beantrage Deine Bildungskarenz und Dein Weiterbildungsgeld**

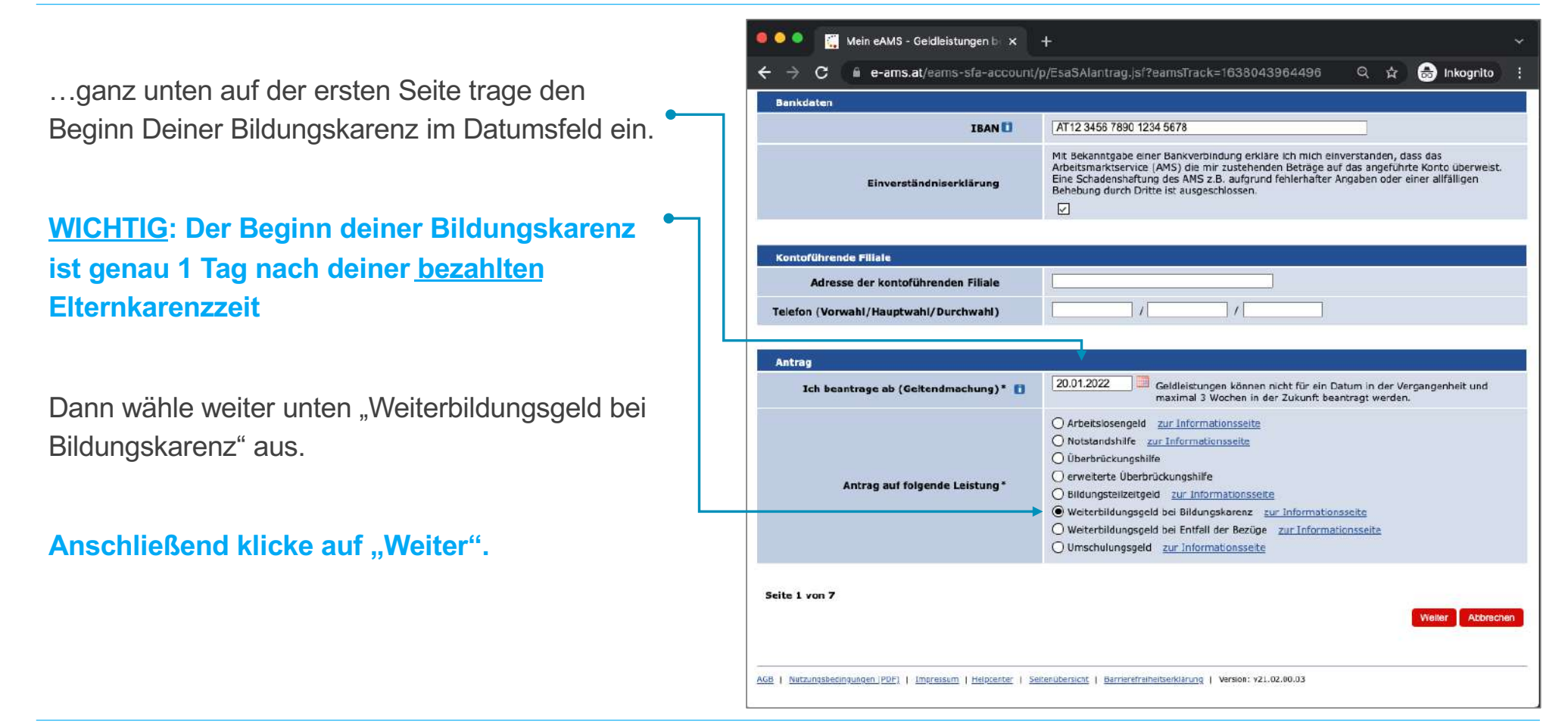

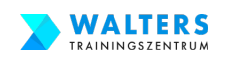

# **3.4.h. Beantrage Deine Bildungskarenz und Dein Weiterbildungsgeld**

Auf der **2. Seite** des Formulars wähle im DropDown-Menü ganz oben bei "Ich habe für Kinder zu sorgen" den Eintrag "Ja" aus.

Gleich darunter trage die Personendaten deines ersten Kindes ein.

**Klicke auf "Angehörige\_n hinzufügen", um weitere Kinder hinzuzufügen.** 

**Zu deinen Kindern zählen**: leibliche Kinder, Stiefkinder, Wahl-kinder, Pflegekinder und auch **Enkelkinder** 

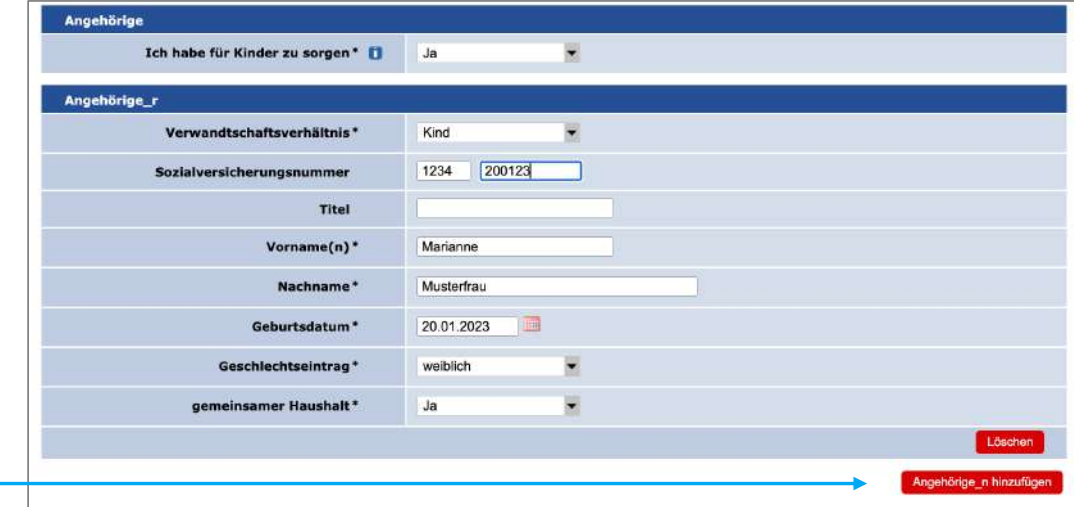

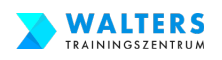

# **3.4.i. Beantrage Deine Bildungskarenz und Dein Weiterbildungsgeld**

#### **Nur für den Fall, dass du für deinen Partner finanziell sorgst:**

Wähle im DropDown-Menü ganz unten auf der 2. Seite bei "Zusätzlich zu den oben angegebenen Kindern sorge ich ... " den Eintrag "Ja" aus.

**Klicke anschließend unterhalb auf "Angehörigen hinzufügen", um deinen Partner hinzuzufügen**

Ergänze die Personendaten deines Partners. **Als Partner zählen**: Ehepartner, eingetragener Partner, Lebensgefährte.

#### Zusätzlich zu den oben angegebener Kindern sorge ich für meine n Partner in Ja (Ehepartner in, eingetragene Partner in Lebensgefährt in) Angehörige r Es sind keine Angehörigen vorhanden Seite 2 von 7 Zurück Weiter Abbrechen

**Anschließend klicke auf "Weiter".** 

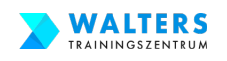

# **3.4.j. Beantrage Deine Bildungskarenz und Dein Weiterbildungsgeld**

Auf der **3. Seite** musst du insgesamt **9 Fragen**  zu deinen wirtschaftlichen Verhältnissen beantworten.

Da die Fragen nicht eindeutig gestellt sind, werden wir jede Frage für dich im Detail in unserer Schritt-für-Schritt-Anleitung erklären.

Manchmal beziehen sich die Fragen auf die Zeit **während der Bildungskarenz,** manchmal **auf die aktuelle Zeit** und manchmal **auf die Vergangenheit**.

Bitte einmal umblättern und **genau lesen.**

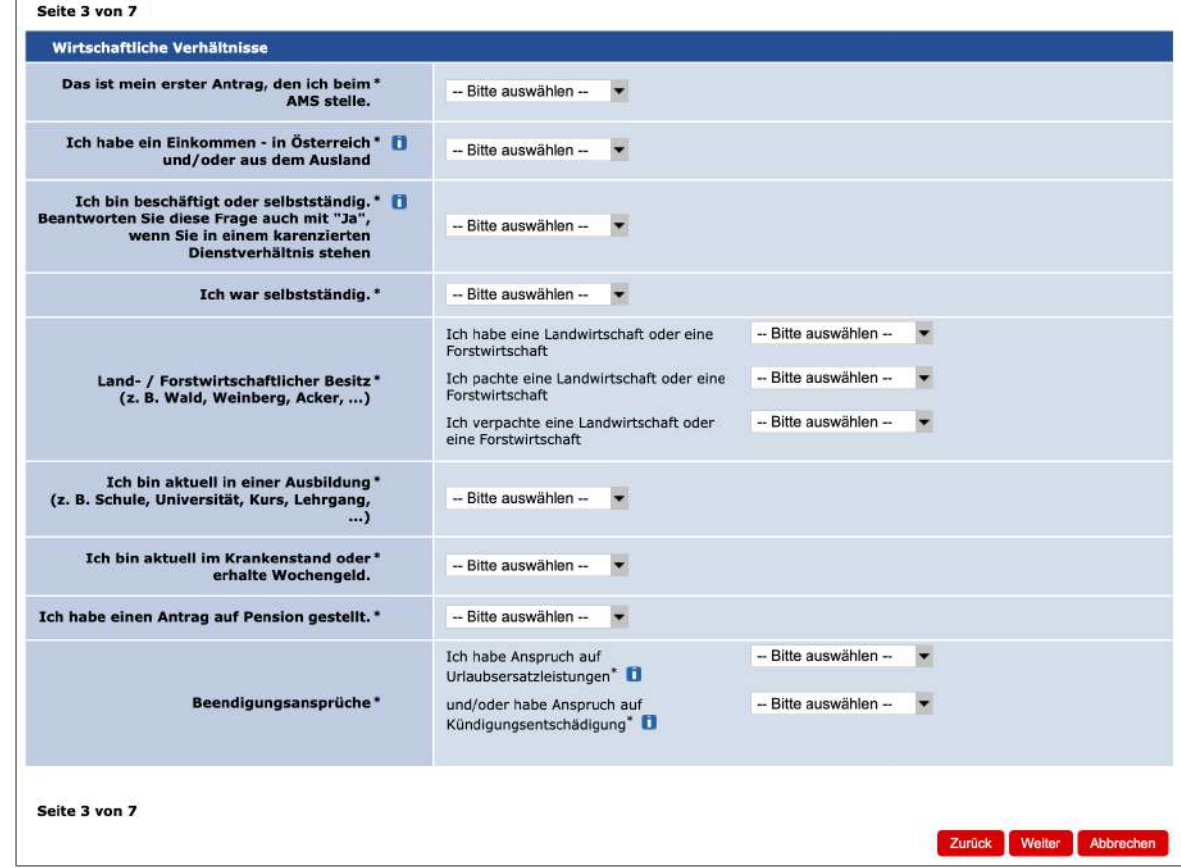

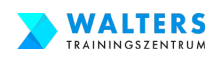

## **3.4.j. Beantrage Deine Bildungskarenz und Dein Weiterbildungsgeld**

#### **Kurz vorweg: Wenn**

- du derzeit in Elternkarenz bist und die Bildungskarenz im Anschluss machst,
- du nicht selbstständig warst,
- du nichts mit einer Landwirtschaft bzw. Forstwirtschaft zu tun hast und
- dein aktueller Arbeitsvertrag derzeit nur karenziert ist,

**dann kannst du die 9 Fragen genauso**, wie auf der rechten Seite gezeigt, **beantworten. Für dich geht es ab Seite 52 weiter.**

**Wenn nicht, dann einfach umblättern.**

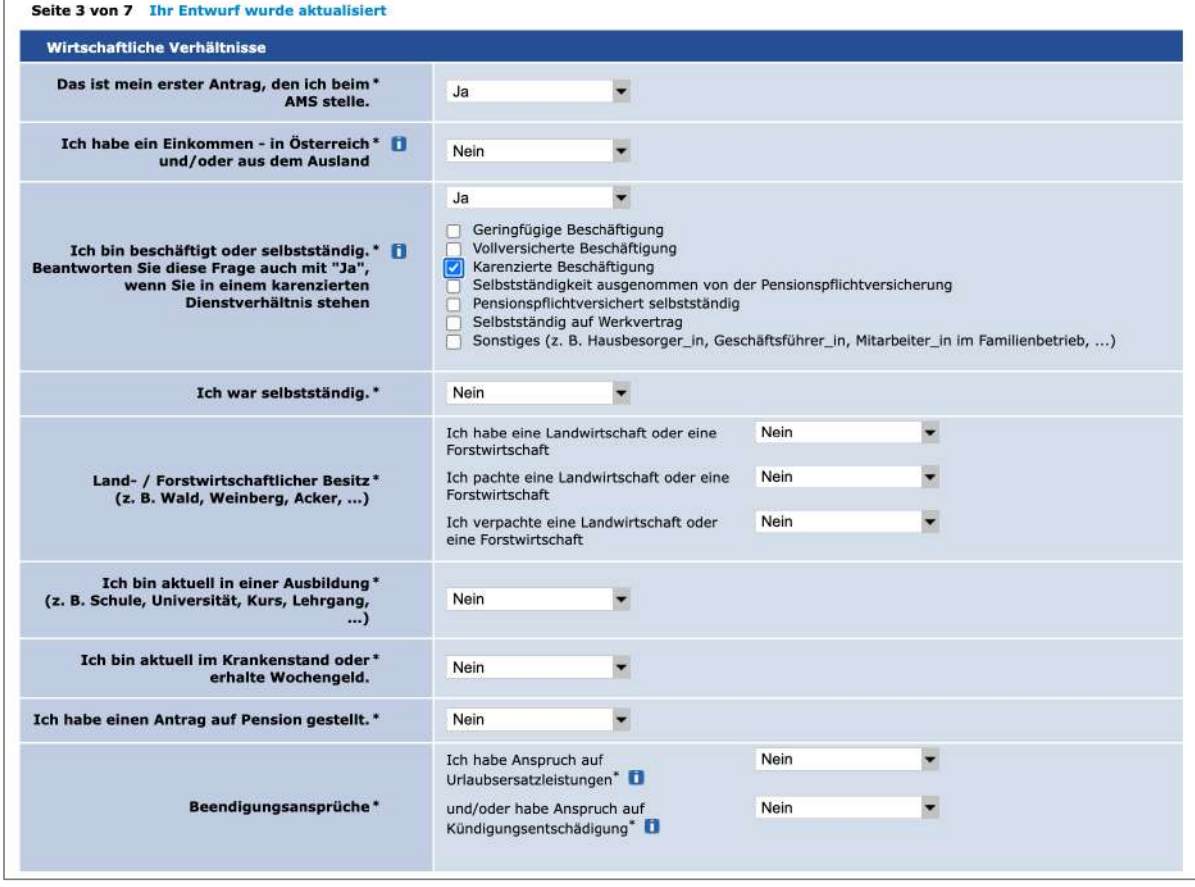

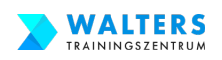

# **3.4.j.-Frage 1. Beantrage Deine Bildungskarenz und Dein Weiterbildungsgeld**

#### **Frage 1:**

**"Das ist mein erster Antrag, den ich beim AMS stelle?"**

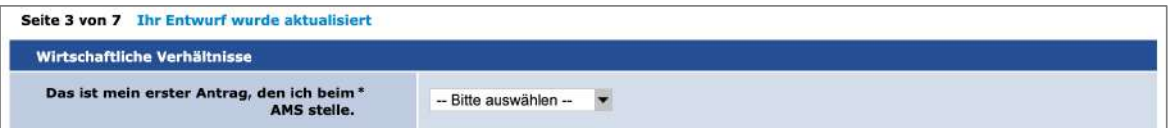

**Antworte mit Nein, wenn** du **in der Vergangenheit(!) irgendwann einmal einen AMS-Antrag gestellt** hast, wie bspw. Arbeitslosengeld, Notstandshilfe, Überbrückungshilfe, Bildungsteilzeitgeld, Weiterbildungsgeld (Bildungskarenz), Umschulungsgeld

#### **Antworte mit Ja, wenn** du **in der Vergangenheit(!) noch NIE einen Antrag beim AMS eingereicht hast**

Zur Info: Es ist nebensächlich, ob du in der Vergangenheit bereits einen Antrag beim AMS gestellt hast.

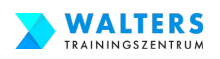

# **3.4.j.-Frage 2. Beantrage Deine Bildungskarenz und Dein Weiterbildungsgeld**

#### **Frage 2:**

**"Ich habe ein Einkommen – in Österreich und/oder aus dem Ausland?"**

Ich habe ein Einkommen - in Österreich \* 1 und/oder aus dem Ausland

**Antworte mit Ja, wenn du während(!) deiner Bildungskarenz**  neben dem AMS-Weiterbildungsgeld **ein zusätzliches Einkommen beziehen wirst. Dann wähle die zutreffenden Einkommen aus.**

**Wichtig:** Du darfst durchaus während der Bildungskarenz dazu verdienen, nämlich ab 2024 **maximal 518,44 Euro pro Monat.**

**Antworte mit Nein, wenn du während(!) deiner Bildungskarenz neben dem AMS-Weiterbildungsgeld kein zusätzliches Einkommen beziehen wirst.**

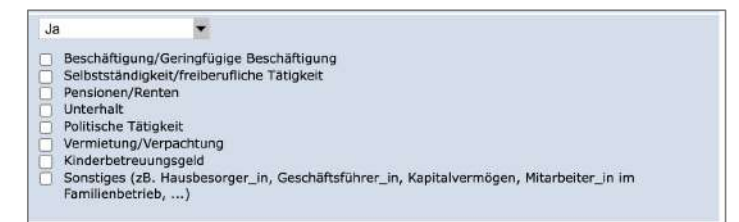

-- Bitte auswählen --

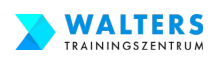

# **3.4.j.-Frage 3. Beantrage Deine Bildungskarenz und Dein Weiterbildungsgeld**

#### **Frage 3:**

**"Ich bin beschäftigt oder selbstständig?"**

Ich bin beschäftigt oder selbstständig.\* [] Beantworten Sie diese Frage auch mit "Ja", venn Sie in einem karenzierten Dienstverhältnis stehen

-- Bitte auswählen --

**Antworte mit Ja, wenn dein Arbeitsvertrag derzeit(!) nach wie vor aufrecht ist** (d.h. nicht gekündigt, nicht beendet, nicht einvernehmlich aufgelöst; du benötigst nämlich einen aufrechten Arbeitsvertrag) **und wähle dann die zutreffende Beschäftigung aus.**

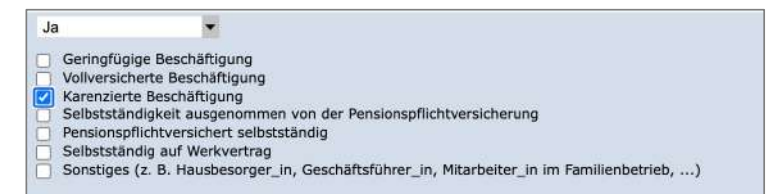

- Wenn du derzeit in Elternkarenz bist, wähle das Kontrollkästchen "karenzierte Beschäftigung" aus.
- Wenn du derzeit in Elternkarenz und geringfügig beschäftigt bist, dann wähle nur "karenzierte Beschäftigung" aus.
- Wenn du derzeit nicht in Elternkarenz bist, sondern auf Teilzeit- oder Vollzeitbasis arbeitest, dann wähle "vollversicherte Beschäftigung" aus.

#### **Antworte mit Nein, wenn du derzeit(!) in keiner Beschäftigung stehst.**

Zur Info: Dein Antrag auf Bildungskarenz wird dann in der Regel abgelehnt werden.

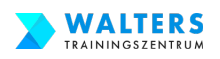

# **3.4.j.-Frage 4. Beantrage Deine Bildungskarenz und Dein Weiterbildungsgeld**

#### **Frage 4:**

**"Ich war selbstständig?"**

#### Ich war selbstständig. \* - Bitte auswählen --

**Antworte mit Ja, wenn du in der Vergangenheit(!) selbstständig warst. Danach wähle aus, ob du derzeit(!) noch irgendeine Funktion hast.** 

- Wenn du in der Vergangenheit selbstständig warst und derzeit keine Funktion mehr inne hast, hat das keine Auswirkungen auf deinen Antrag. Wähle in diesem Fall "Nein" beim unteren DropDown-Menü aus.
- Wenn du in der Vergangenheit selbstständig warst und derzeit noch immer eine Funktion dort inne hast, dann wähle "Ja" beim unteren DropDown-Menü aus.

**Antworte mit Nein, wenn du in der Vergangenheit (!) nicht selbstständig warst bzw. deine Selbstständigkeit schon sehr lange her ist.**

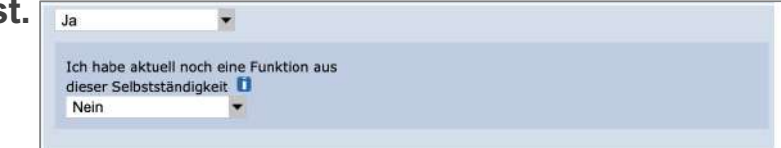

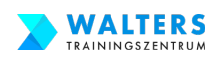

# **3.4.j.-Frage 5. Beantrage Deine Bildungskarenz und Dein Weiterbildungsgeld**

#### **Frage 5:**

**"Land- / Forstwirtschaftlicher Besitz?"**

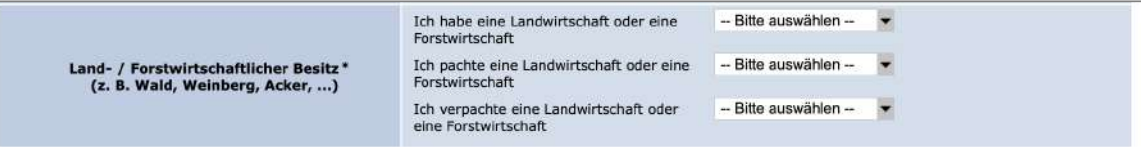

Beantworte jede Frage separat mit Ja oder Nein.

**Ja, wenn** du eine Landwirtschaft oder eine Forstwirtschaft hast | pachtest | verpachtest

**Nein, wenn** du **keine(!)** Landwirtschaft oder eine Forstwirtschaft hast | pachtest | verpachtest

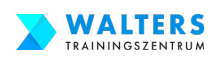

# **3.4.j.-Frage 6. Beantrage Deine Bildungskarenz und Dein Weiterbildungsgeld**

#### **Frage 6:**

**"Ich bin aktuell in einer Ausbildung?"**

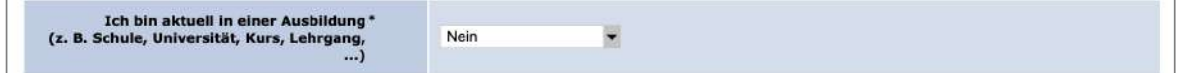

**Antworte mit Ja, wenn du derzeit(!) eine Ausbildung absolvierst.** Dann wähle aus, ob du diese Ausbildung über das AMS oder eine andere Ausbildung machst. In der Regel musst du diese Frage allerdings mit Nein beantworten.

**Antworte mit Nein, wenn du derzeit(!) keine(!) Ausbildung absolvierst. In der Regel musst du Nein auswählen. Denn deine Bildungskarenz hat noch nicht gestartet!** 

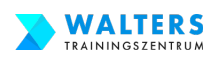

# **3.4.j.-Frage 7. Beantrage Deine Bildungskarenz und Dein Weiterbildungsgeld**

#### **Frage 7:**

**"Ich bin aktuell im Krankenstand oder erhalte Wochengeld?"**

Ich bin aktuell im Krankenstand oder \* Nein erhalte Wochengeld.

**Antworte mit Ja, wenn du derzeit(!) im Krankenstand bist oder Wochengeld beziehst.** In der Regel musst du diese Frage allerdings mit Nein beantworten. Wenn du tatsächlich im Krankenstand bist, dann antworte mit Ja. Zur Info: das Wochengeld beziehst du nur im Zeitraum 8 Wochen vor dem Mutterschutz(!) bis 8 Wochen nach dem Mutterschutz(!). Wenn du derzeit in Elternkarenz bist, dann erhältst du kein Wochengeld, sondern Kinderbetreuungsgeld(!). D.h. mit Nein antworten.

**Antworte mit Nein, wenn du derzeit(!) nicht im Krankenstand bist oder wenn du derzeit(!) Kinderbetreuungsgeld bekommst. In der Regel musst du Nein auswählen. Denn wenn du derzeit in Elternkarenz bist, beziehst du eben kein Wochengeld, sondern Kinderbetreuungsgeld.**

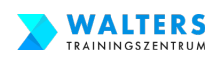

# **3.4.j.-Frage 8. Beantrage Deine Bildungskarenz und Dein Weiterbildungsgeld**

#### **Frage 8:**

**"Ich habe einen Antrag auf Pension gestellt?"**  $\overline{\phantom{0}}$ Ich habe einen Antrag auf Pension gestellt.\* Nein

**Antworte mit Ja, wenn du in der Vergangenheit(!) tatsächlich einen Antrag auf Pension gestellt hast.**

**Antworte mit Nein, wenn du in der Vergangenheit(!) noch keinen Antrag auf Pension gestellt hast. In der Regel musst du Nein auswählen.** 

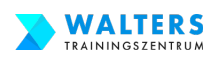

# **3.4.j.-Frage 9. Beantrage Deine Bildungskarenz und Dein Weiterbildungsgeld**

#### **Frage 9:**

**"Beendigungsansprüche?"**

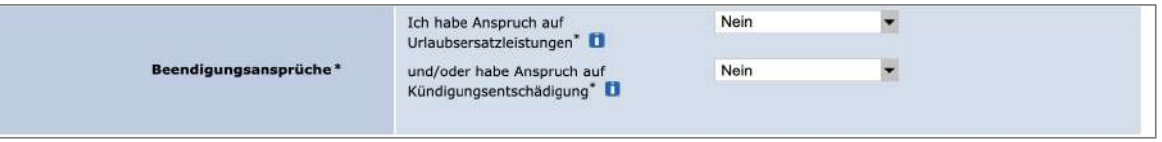

Beantworte jede Frage separat mit Ja oder Nein.

**Antworte mit Ja, wenn du Anspruch auf Urlaubsersatzleistungen | Kündungsentschädigung hast.**

**Antworte mit Nein, wenn du keinen(!) Anspruch auf Urlaubsersatzleistungen | Kündungsentschädigung hast. Solange du einen aufrechten Arbeitsvertrag hast, hast du noch keinen Anspruch. In der Regel musst du Nein auswählen.** 

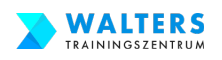

# **3.4.k. Beantrage Deine Bildungskarenz und Dein Weiterbildungsgeld**

Auf der **4. Seite** musst du die **Zeit angeben**, in der du das einkommensabhängige bzw. pauschalierte **Kinderbetreuungsgeld** von deiner Versicherung bezogen hast.

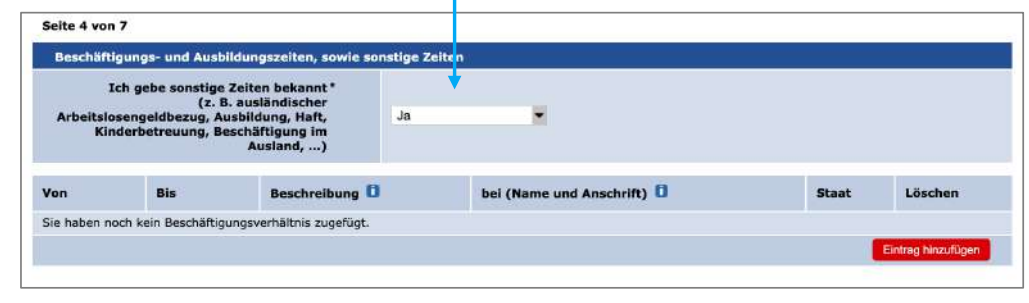

Wähle im DropDown-Menü "Ja" aus. •

Anschließend klicke auf "Eintrag hinzufügen". Eine Zeile mit Eingabefeldern wird eingeblendet.

- VON = Geburtstag des Kindes BIS = Letzter Tag der bezahlten Elternkarenz
	-

Die genauen Daten stehen auf dem Dokument deiner Versicherung über das Kinderbetreuungsgeld.

- Beschreibung = Kinderbetreuungszeit
- Bei = ÖGK (bzw. Name deiner Gesundheitsversicherung)
- $Staat = Österreich$

Wenn du weitere Kinder hast, trage dies für jedes Kind ein. Danach klicke auf "Weiter"

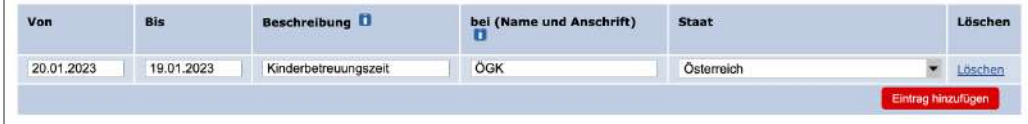

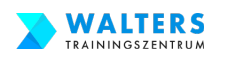

# **3.4.l. Beantrage Deine Bildungskarenz und Dein Weiterbildungsgeld**

#### Auf der **4. Seite** musst **lade die erforderlichen Dokumente hoch:**

- den Scan deines Reisepasses lade im Bereich "Nachweis über Ihre Identität" hoch.
- den Scan des Dokuments der ÖGK über dein Kinderbetreuungsgeld lade im Bereich "Bitte wenden Sie sich gerne an ..." hoch. Falls du dieses Dokument nicht mehr hast, dann nimm ein weißes Blatt Papier und schreibe Folgendes auf: "Ich, [Vorname] [Nachname], habe von [DATUM] bis [DATUM] das Kinderbetreuungsgeld bekommen. [Unterschrift]" und lade diesen Scan hoch. |

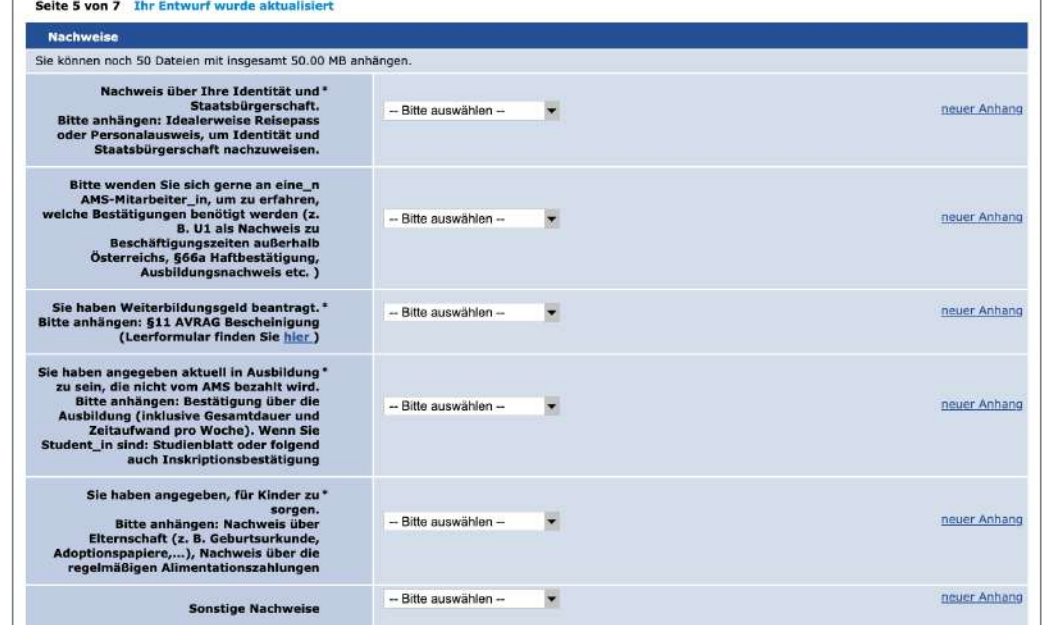

- die AMS-Bescheinigung vom Arbeitgeber lade im Bereich "§ 11 AVRAG Bescheinigung" hoch.
- die offizielle Bestätigung von Walters Trainingszentrum lade im Beschreib "aktuell in Ausbildung" hoch
- die Geburtsurkunden deiner Kinder lade im Bereich "Nachweis über Elternschaft" hoch
- deine Heiratsurkunde lade im Bereich "Sonstige Nachweise" hoch

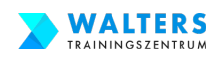

# **3.4.m. Beantrage Deine Bildungskarenz und Dein Weiterbildungsgeld**

Auf der **6. Seite** musst bestätige **die Verpflichtungserklärung und die Datenschutzinformation**

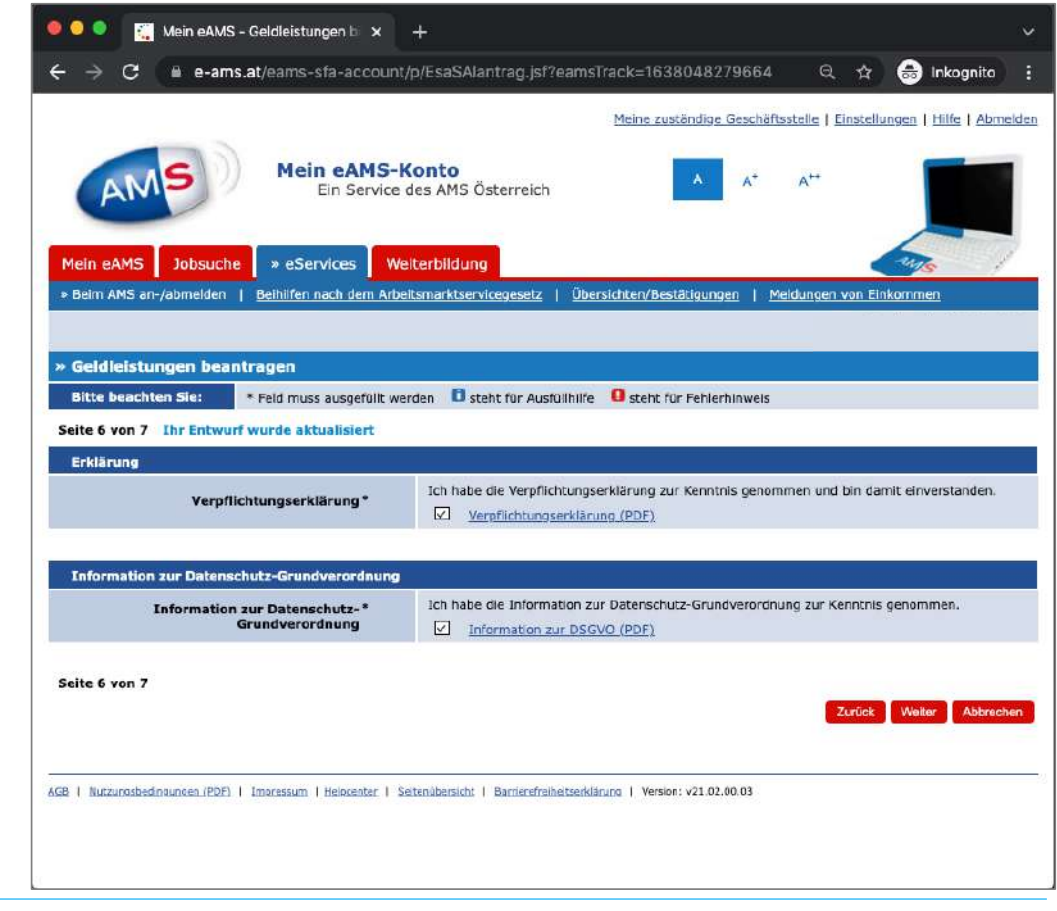

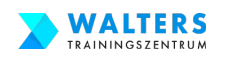

### **3.4.n. Beantrage Deine Bildungskarenz und Dein Weiterbildungsgeld**

Auf der **7. Seite** werden alle deine Angaben nochmals zusammengefasst dargestellt.

**Wichtig: ganz unten klicke auf "Senden"** 

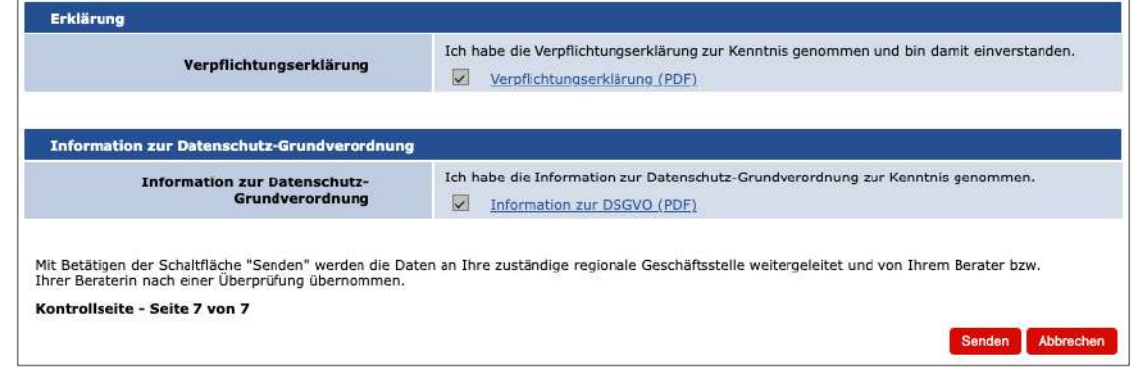

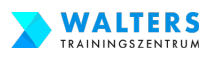

### 3.5.a. Prüfe den "Nachrichten Eingang" im eAMS-Konto

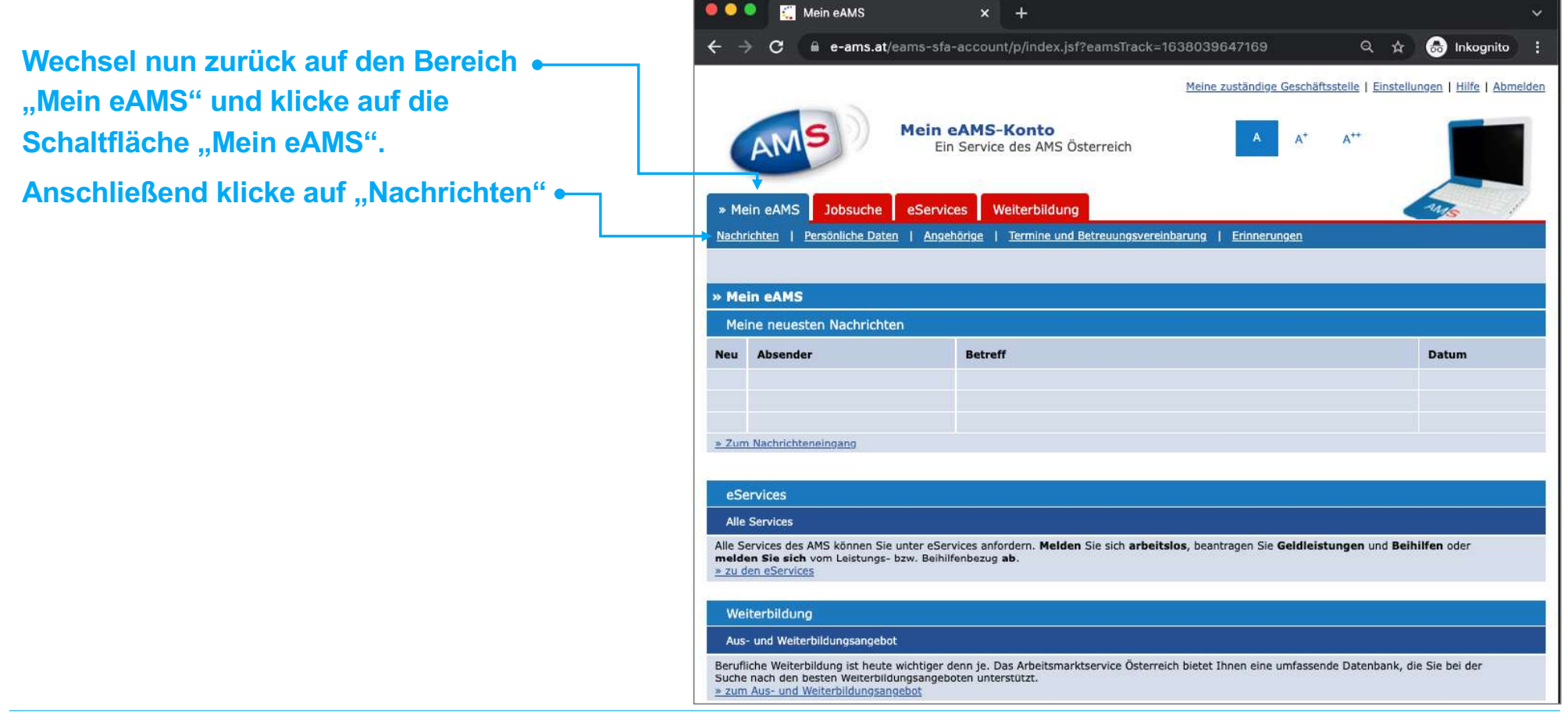

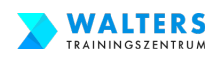

# **3.5.b. Prüfe den "Nachrichten Eingang" im eAMS-Konto**

Im Bereich "Nachrichten Eingang" sollte nun eine neue Nachricht mit dem Betreff "Empfangsbestätigung: **Antrag auf Geldleistungen" vom AMS eingelangt sein.** 

**Öffne die Nachricht und verfasse einen Antworttext, bspw. mit ähnlichem Inhalt, wie in der Abbildung. Normal ist eine Vorsprache dann nicht mehr erforderlich**

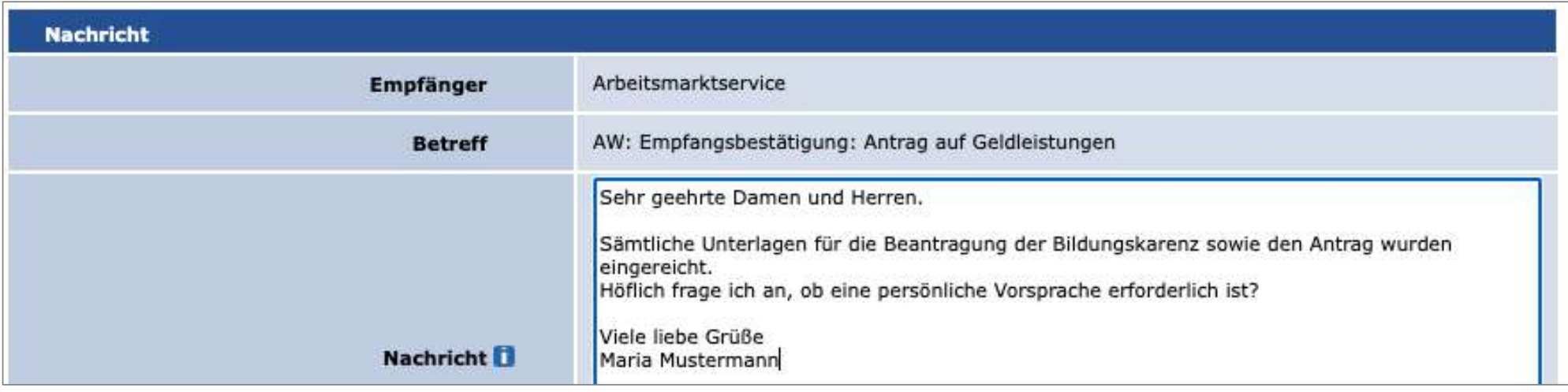

**Gratuliere!! Schritt 3 und somit der Antrag für die Bildungskarenz ist erledigt!**